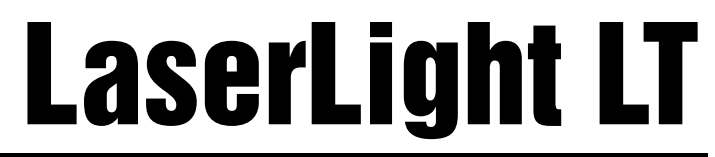

RD-1550 - 1.5" Remote Display Version 1.0

# Technical Manual

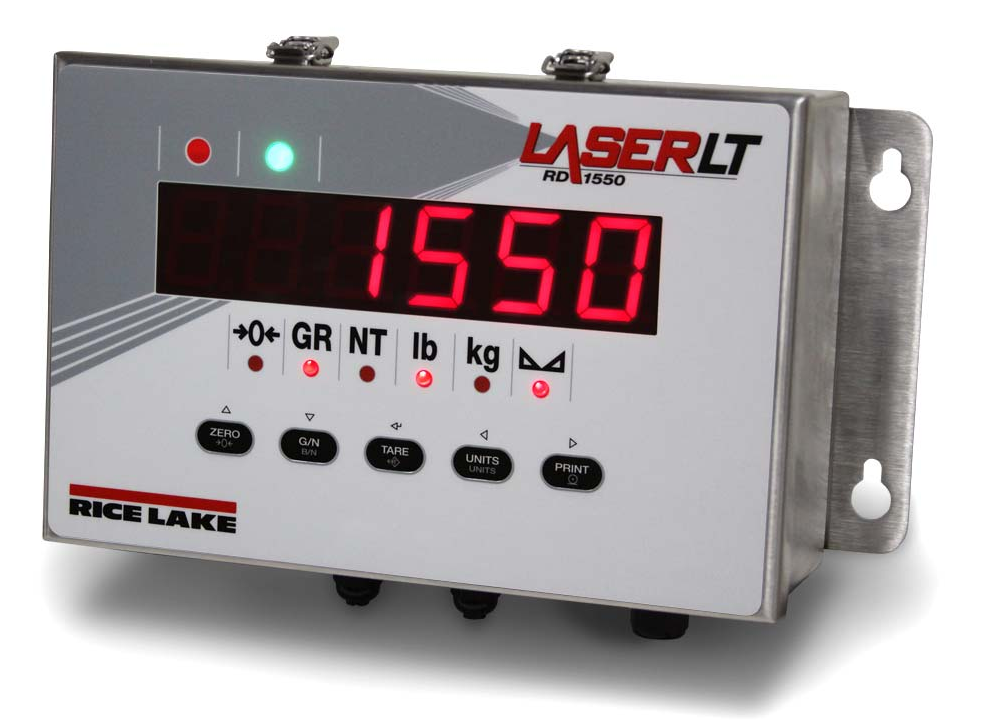

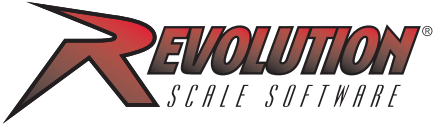

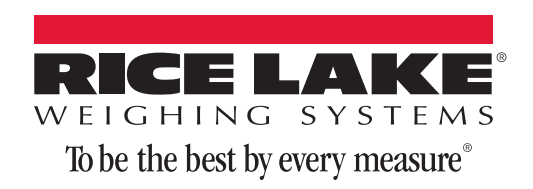

114035 Rev C

## **Contents**

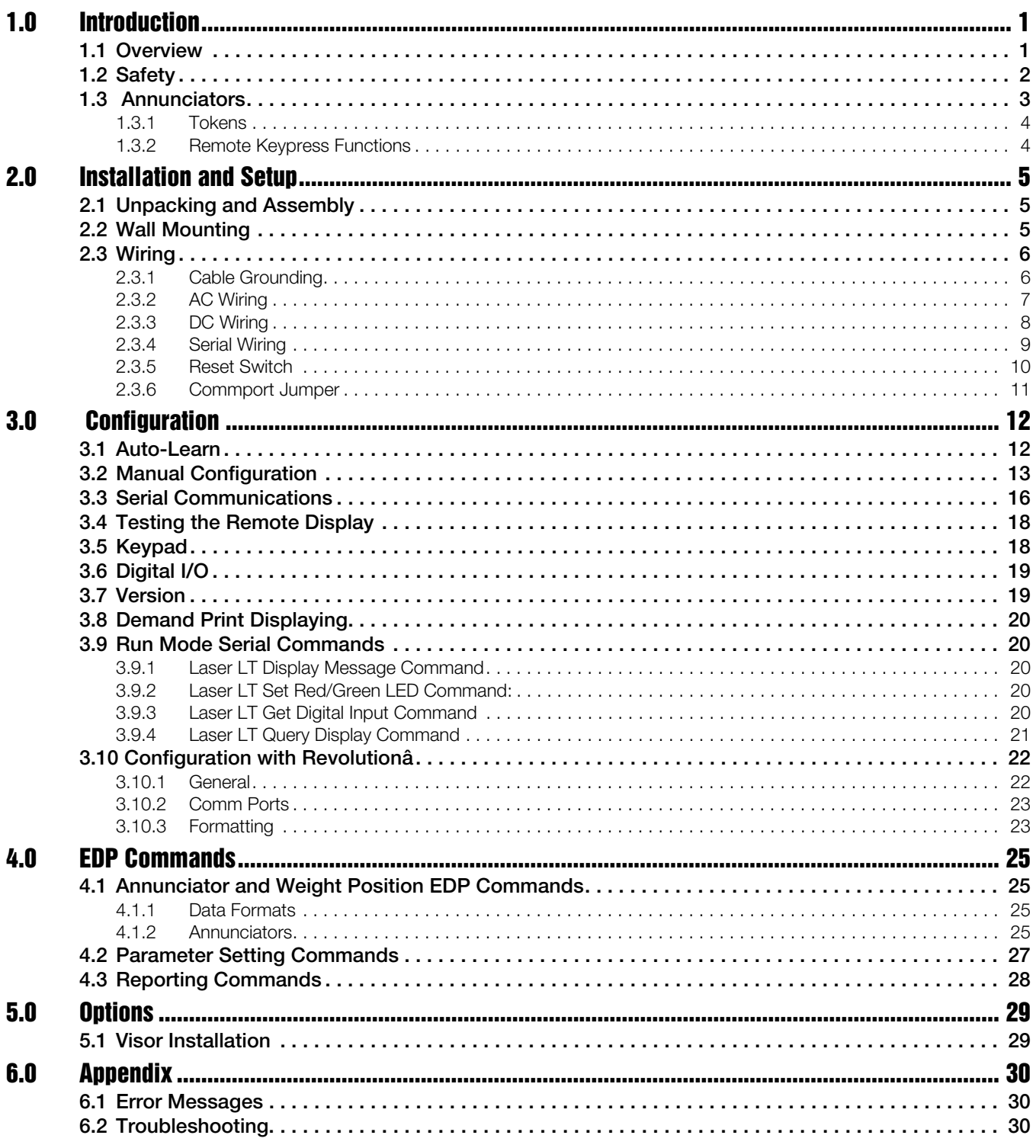

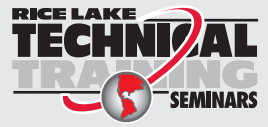

Technical training seminars are available through Rice Lake Weighing Systems. Course descriptions and dates can be viewed at www.ricelake.com/training or obtained by calling 715-234-9171 and asking for the training department.

© Rice Lake Weighing Systems. All rights reserved. Printed in the United States of America. Specifications subject to change without notice. Rice Lake Weighing Systems is an ISO 9001 registered company. February 02, 2015

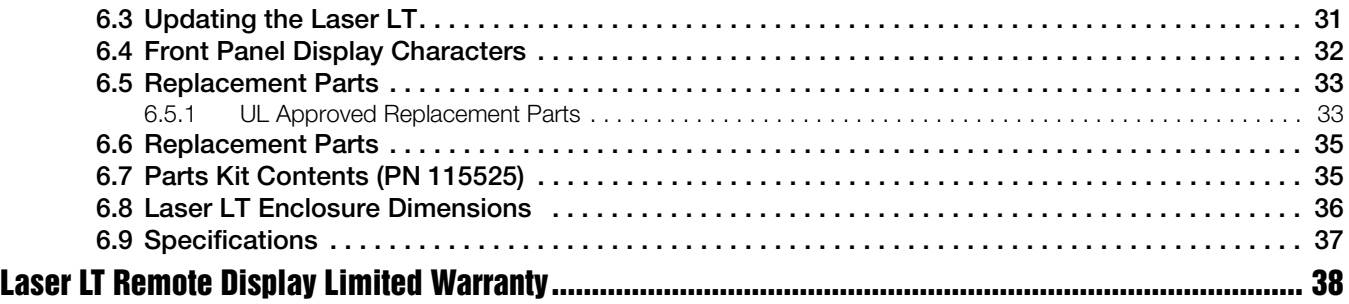

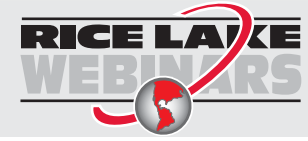

Rice Lake continually offers web-based video training on a growing selection of product-related topics at no cost. Visit *www.ricelake.com/webinars*.

## <span id="page-4-0"></span>1.0 Introduction

This manual is intended for use by service technicians responsible for installing and servicing the *Laser LT*® LED remote display.

Installation procedures are presented in the order likely to be followed by the installer: pre-installation setup, configuration, and on-site installation.

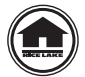

This manual can be viewed and downloaded from the Rice Lake Weighing Systems web site at www.ricelake.com. Rice Lake Weighing Systems is an ISO 9001 registered company.

### <span id="page-4-1"></span>1.1 Overview

The *Laser LT* remote display features a bright LED display and non-glare filtered lens for use in a wide variety of applications. The *Laser LT* is available with a six-digit display. The *Laser LT* remote display is designed to work with most digital weight indicators, host computers, and peripherals using 20mA current loop or RS-232 communications.

This manual provides installation and configuration instructions for the display.

The Laser LT comes in three types of models:

- AC powered, 90-260 VAC
- DC powered, 9-36 VDC
- Board Only, requires 7.5 VDC power

#### Hardware Features

- IP69K Stainless Steel enclosure
- Display/CPU board with 4 comm ports and an option board slot
- Power Supply
- Keypad/overlay

#### Standard Features

The *Laser LT* remote display has six, 1.5 inch digits. The *Laser LT* uses an Auto-Learn function which automatically determines the serial settings and data format used by the attached indicator.

Additional standard features include:

- Hold displayed weight (demand input)
- Adjustable intensity
- Auto-sensing 115/230 VAC power supply or 9-36V DC power supply
- Annunciators for weighing mode, units and status
- Daisy chaining
- Controllable red and green annunciators
- Keypad for configurable serial control of host indicator functions
- Two digital inputs
- Addressable for displaying specific data
- Heavy-duty latch locking feature

#### Configurable Features

- Front panel configuration by navigation through menus
- Revolution utility for uploading/downloading configuration
- Auto Learn function for setting baud rate and displaying weight data
- Port configuration for the host/keypress commands/daisy chain functions

#### Optional Features

Optional features of the *Laser LT* remote display include the following:

- Field-installable metal visor (PN 115138)
- Fiber optic board (PN 96736)
- RS-232/422 board (PN 108579)
- Ethernet TCP/IP board (PN 77142)
- Ethernet wireless board (PN 108671)
- USB board (PN 93245 requires USB cable PN 95357)
- UL approved unit

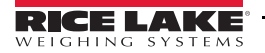

## <span id="page-5-0"></span>1.2 Safety

#### Safety Symbol Definitions

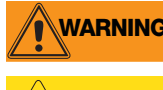

**WARNING** Indicates a potentially hazardous situation that, if not avoided, could result in serious injury or death, and<br>WARNING includes hazards that are exposed when guards are removed includes hazards that are exposed when guards are removed.

**AUTION** Indicates a potentially hazardous situation that, if not avoided may result in minor or moderate injury. **CAUTION** 

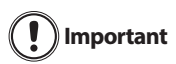

Indicates information about procedures that, if not observed, could result in damage to equipment or corruption to and loss of data.

#### Safety Precautions

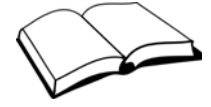

Do not operate or work on this equipment unless you have read and understand the instructions and warnings in this Manual. Failure to follow the instructions or heed the warnings could result in injury or death. Contact any Rice Lake Weighing Systems dealer for replacement manuals. Proper care is your responsibility.

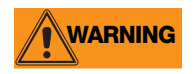

Some procedures described in this manual require work inside the indicator enclosure. These procedures are to be performed by qualified service personnel only.

#### General Safety

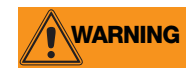

Failure to heed may result in serious injury or death.

DO NOT allow minors (children) or inexperienced persons to operate this unit.

DO NOT operate without all shields and guards in place.

DO NOT place fingers into slots or possible pinch points.

DO NOT use this product if any of the components are cracked.

DO NOT make alterations or modifications to the unit.

DO NOT remove or obscure warning labels.

Before opening the unit, ensure the power cord is disconnected from the outlet.

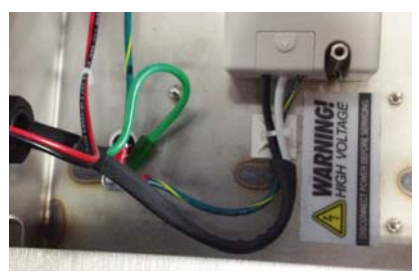

*Figure 1-1. Safety Label PN 16861 All Models*

#### UL48 Approved Safety

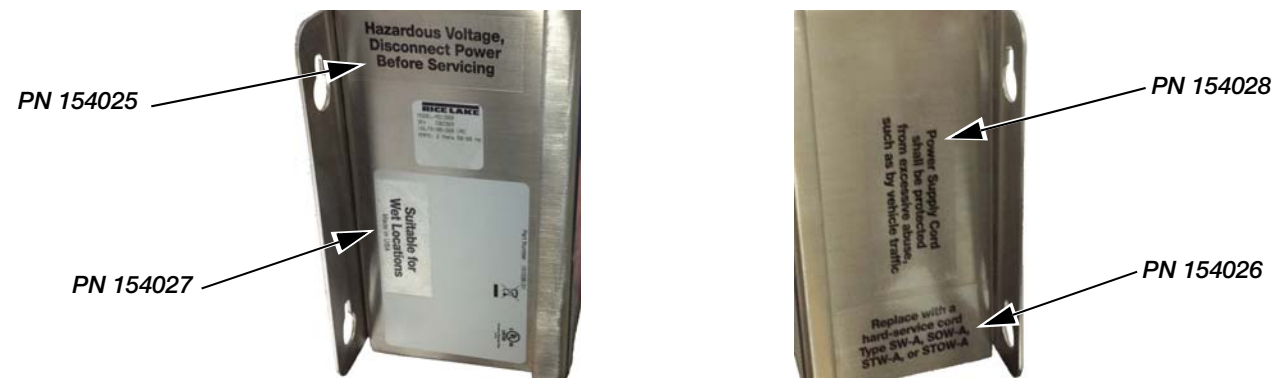

*Figure 1-2. Safety Labels – UL Approved Models*

#### UL48 Approval for:

- wet location
- cord connected
- stationary sign

**Important** Test operation of ground fault circuit interrupter each time the sign is plugged in.

**Note** All labels should be in legible condition, if not replace using the part numbers shown above.

## <span id="page-6-0"></span>1.3 Annunciators

The *Laser LT* remote display uses a set of six designated LED annunciators (shown in [Figure](#page-6-1) 1-3) and a red and green (stop/go feature lights). The annunicators are dependent on the status character. They can also be associated with ASCII characters (*tokens*) and are shown in Table [4-1 on page](#page-28-4) 25 and the default status characters are shown in Table [3-2 on page](#page-17-0) 14.

- GR and NT annunciators are lit to show whether the displayed weight is a gross or net weight.
- lb, kg annunciators indicate the units associated with the displayed value and represent primary and secondary units.
- $\rightarrow$  **0** $\leftarrow$  indicates center of zero.
- indicates a standstill condition.

<span id="page-6-1"></span>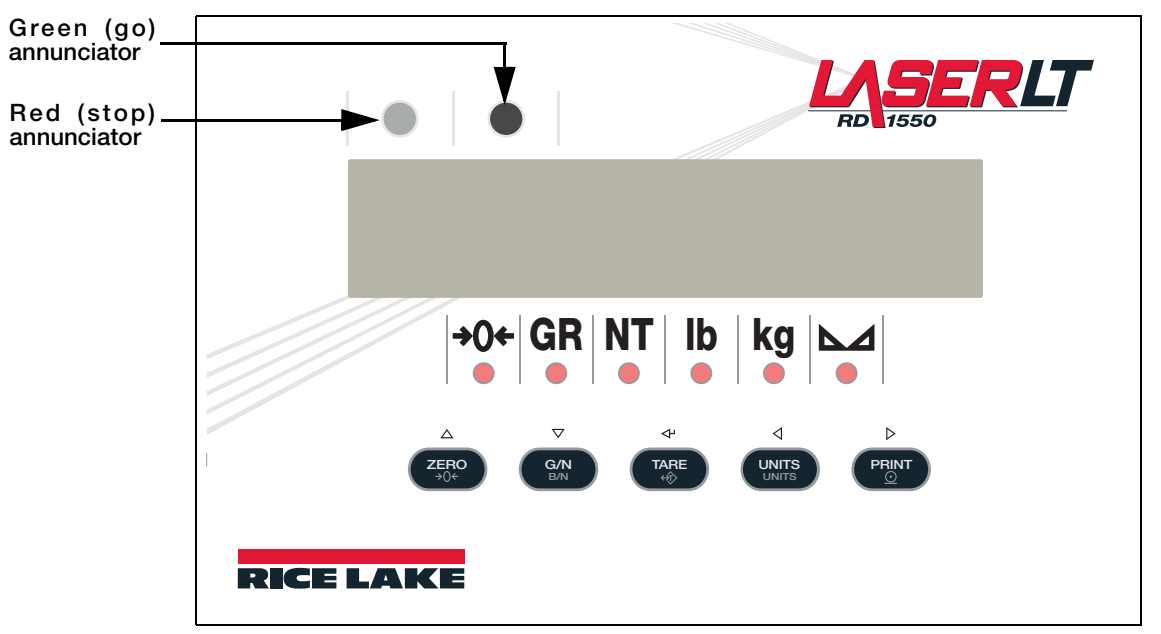

*Figure 1-3. Front Panel Display*

#### <span id="page-7-0"></span>1.3.1 Tokens

The *Laser LT* has tokens that can be used in the general formatting of a serial string. The *Laser LT* will light the status annunicators (*tokens*) based on the ASCII characters sent in the serial string. Those tokens are:

- Gross Character
- Net Character
- Primary Character
- Secondary Character
- Negative Character
- Overload Character
- Center of Zero Character
- Motion Character

These tokens and their function are explained in further detail in Table [4-1 on page](#page-28-4) 25 and 25.

#### <span id="page-7-1"></span>1.3.2 Remote Keypress Functions

The keypresses can be programmed to send up to 32 character commands. The default commands are shown in [Table](#page-7-2) 1-1.

| Command          |  |  |  |
|------------------|--|--|--|
| K7FRO            |  |  |  |
| <b>KGROSSNFT</b> |  |  |  |
| <b>KTARF</b>     |  |  |  |
| <b>KUNITS</b>    |  |  |  |
| <b>KPRINT</b>    |  |  |  |

*Table 1-1. Remote Keypress Function*

<span id="page-7-2"></span>For more information on keypress functions, refer to Table [4-2 on page](#page-30-1) 27.

## <span id="page-8-0"></span>2.0 Installation and Setup

The *Laser LT* remote display can be easily set up and configured. This section describes basic installation, AC wiring, RS-232 and 20mA current loop connections. Once installation setup is complete, go to [Section](#page-15-2) 3.0 for information on configuring the *Laser LT*.

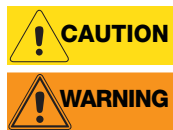

Use a wrist strap to ground yourself and protect components from electrostatic discharge (ESD) when working inside the enclosure.

The *Laser LT* has no on/off switch. Before opening the unit, ensure the power cord is disconnected from the power outlet.

### <span id="page-8-1"></span>2.1 Unpacking and Assembly

Immediately after unpacking, visually inspect the *Laser LT* remote display for damage. If any parts were damaged in shipment, notify Rice Lake Weighing Systems and the shipper immediately. The shipping carton contains the remote display, a parts kit, and this manual. Parts kits contents are listed in Table [6-5 on page](#page-38-2) 35.

### <span id="page-8-2"></span>2.2 Wall Mounting

The *Laser LT* remote display can be mounted to any vertical surface.

Select a site for installing the *Laser LT*. The unit has four keyhole slots on the outer flange of the unit and uses four installation screws or wall anchors to secure the remote display to a wall.

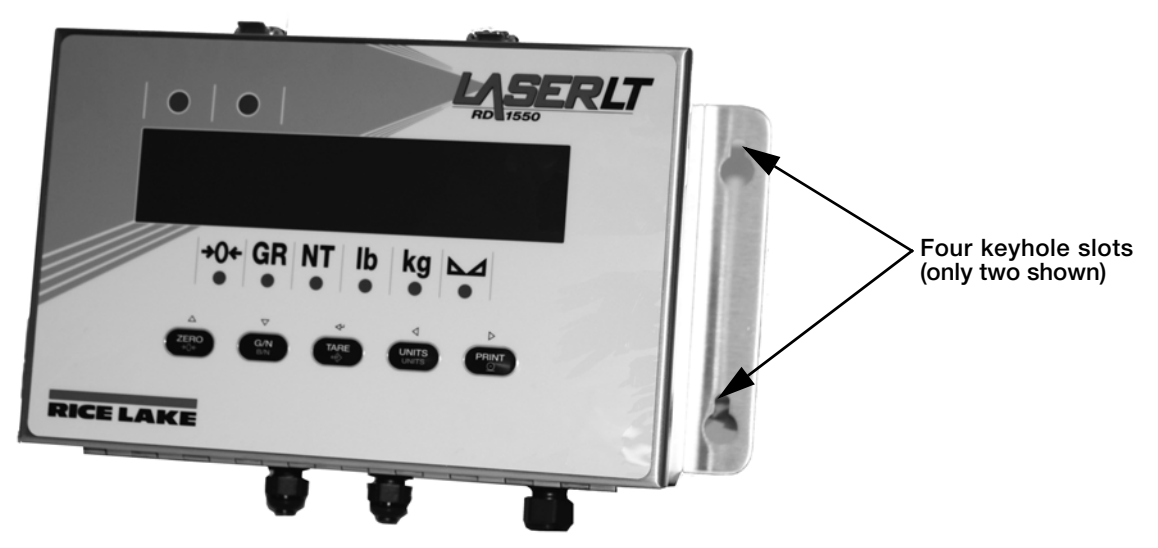

*Figure 2-1. Keyhole Slots for Mounting*

Once the enclosure is secured, the front cover can be unlatched to access inside of the enclosure.

<span id="page-8-3"></span>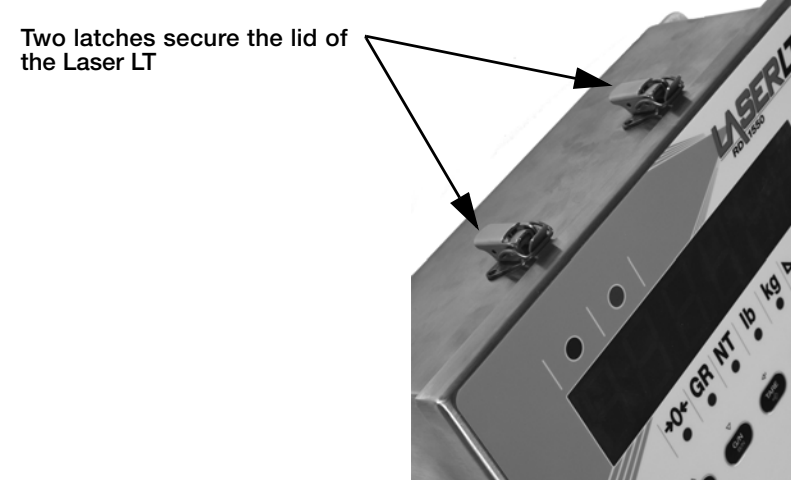

*Figure 2-2. Enclosure Latches* 

## <span id="page-9-0"></span>2.3 Wiring

The *Laser LT* remote display provides two cord grips located on the underside of the enclosure for cabling; one for inputs, and one for outputs. An AC power cord is supplied with the unit. Only the serial communications cable must be connected. Use the following steps to wire the remote display.

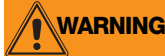

**WARNING** The Laser LT remote display has no on/off switch. Before opening the unit, ensure the power cord is<br>WARNING disconnected from the power outlet.

Open the remote display by unlatching the lid (shown in [Figure](#page-8-3) 2-2).

#### <span id="page-9-1"></span>2.3.1 Cable Grounding

Except for the power cord, all cables routed through the cord grips should be grounded against the *Laser LT* enclosure. Do the following to ground shielded cables:

- Use the lockwashers, clamps, and kep nuts provided in the parts kit to install grounding clamps on the enclosure studs adjacent to cord grips. Install grounding clamps only for cord grips that will be used; do not tighten nuts.
- Route cables through cord grips and grounding clamps to determine cable lengths required to reach cable connectors. Mark cables to remove insulation and shield as described below:
- For cables with foil shielding, strip insulation and foil from the cable half an inch (15 mm) past the grounding clamp (see [Figure](#page-9-2)  $2-3$ ). Fold the foil shield back on the cable where the cable passes through the clamp. Ensure silver (conductive) side of foil is turned outward for contact with the grounding clamp.
- For cables with braided shielding, strip cable insulation and braided shield from a point just past the grounding clamp. Strip another half inch (15 mm) of insulation *only* to expose the braid where the cable passes through the clamp (see [Figure](#page-9-2) 2-3).

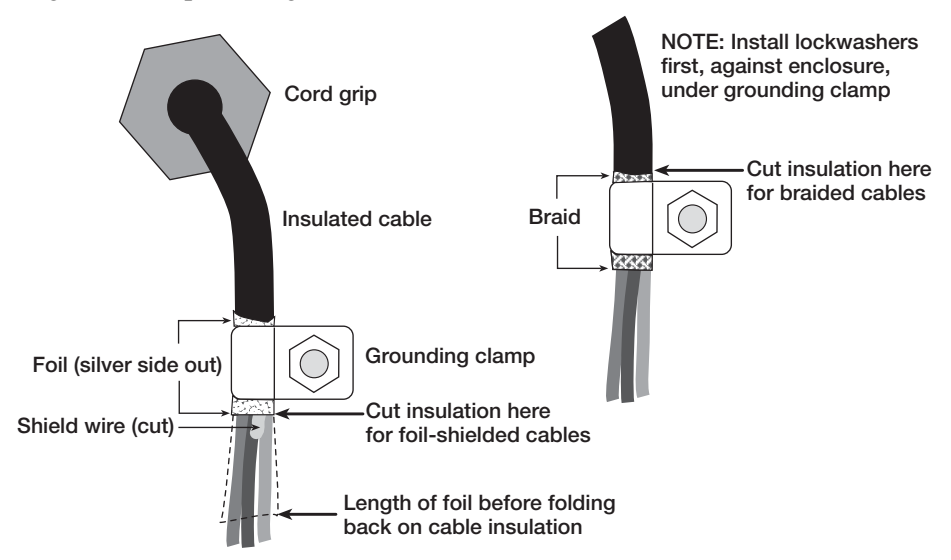

*Figure 2-3. Grounding Clamp Attachment for Foil-Shielded and Braided Cabling*

- <span id="page-9-2"></span>• Route stripped cables through cord grips and clamps. Ensure shields contact grounding clamps as shown in [Figure](#page-9-2) 2-3. Tighten grounding clamp nuts.
- Finish installation using cable ties to secure cables inside of indicator enclosure.

#### <span id="page-10-0"></span>2.3.2 AC Wiring

The *Laser LT* AC power cord comes in through a cord grip to the AC to DC power supply. The DC then goes to J5 on the main CPU board (see Table [2-3 on page](#page-12-1) 9).

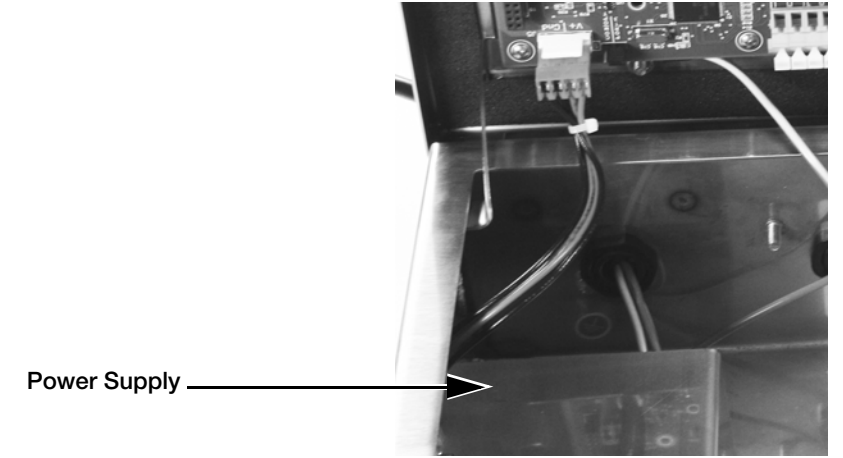

*Figure 2-4. AC Wiring*

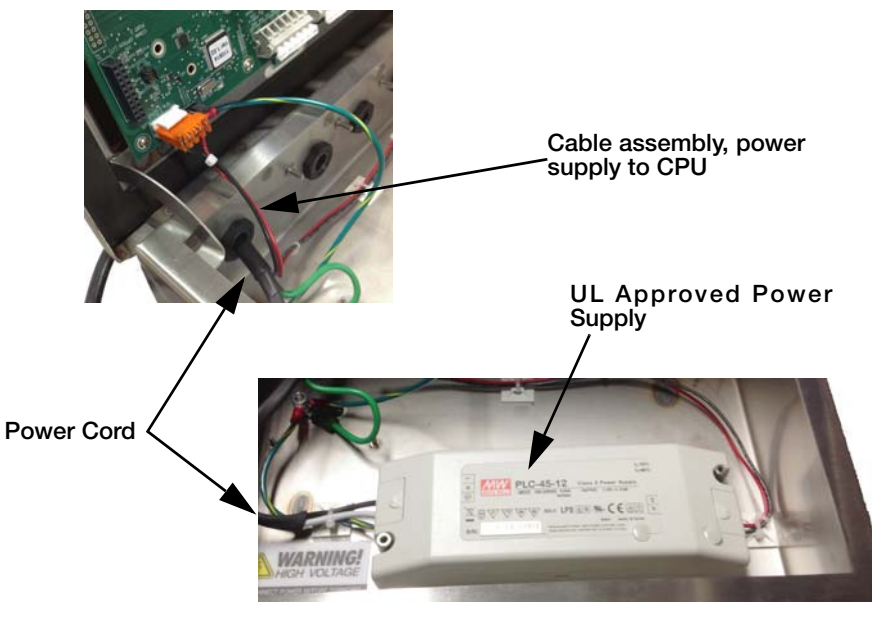

*Figure 2-5. UL Approved Unit Wiring*

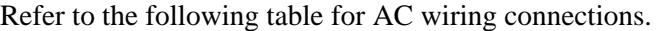

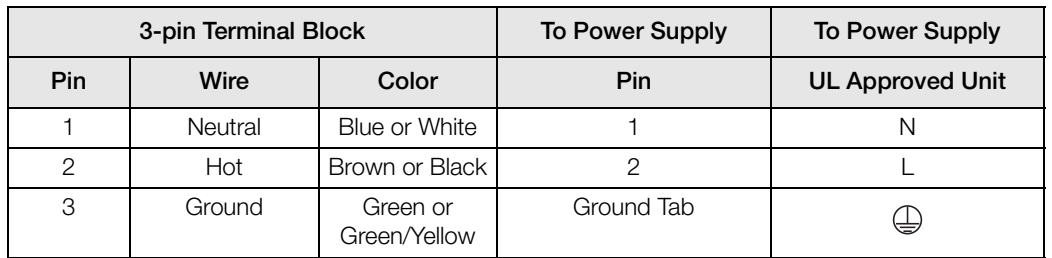

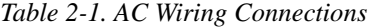

**Important** Ensure that a ground wire is attached to the grounding stud located on the enclosure backplate.

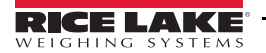

Ţ

#### <span id="page-11-0"></span>2.3.3 DC Wiring

Alternatively a 9-36V DC power converter may be supplied. To connect DC power to the DC to DC converter, wire the positive voltage to pin 1 (red wire - right hand side of connector), ground to pin 3 (black wire-left side) on CN1 DC power supply.

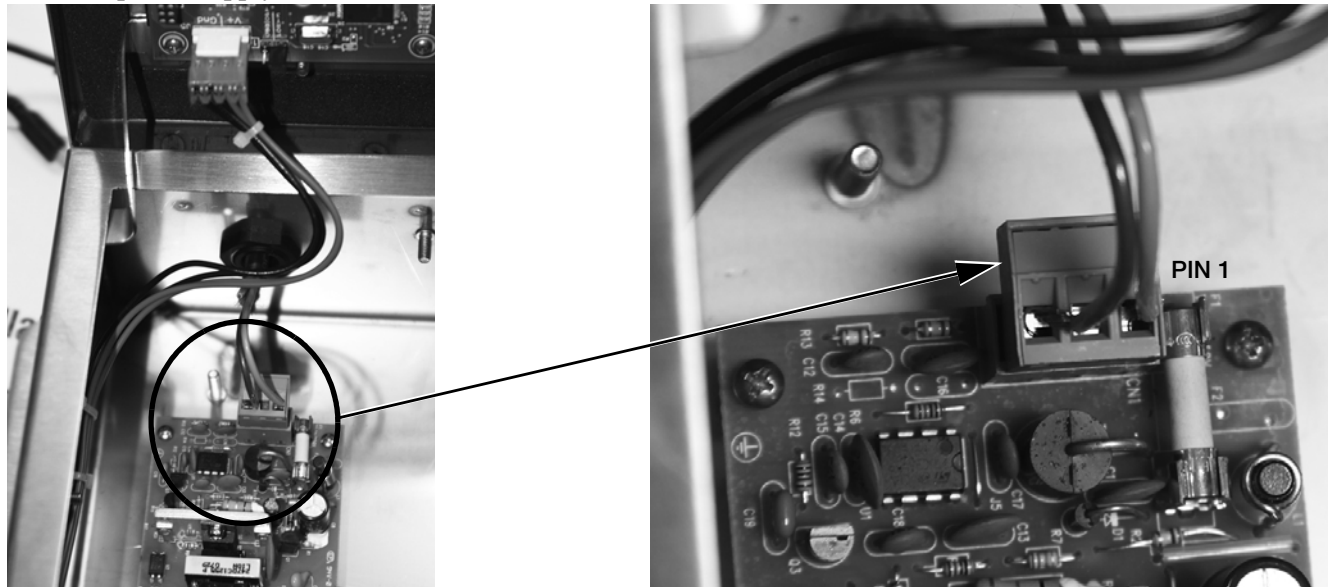

*Figure 2-6. DC Power Supply*

| Connector | Pin | <b>Function</b> |
|-----------|-----|-----------------|
| CN1       |     | V+              |
|           |     | <b>NC</b>       |
|           |     | $V - (GND)$     |

*Table 2-2. CN1 DC Power Supply Connections*

#### <span id="page-12-2"></span><span id="page-12-0"></span>2.3.4 Serial Wiring

Serial communications are connected to the CPU board using clamp spring connectors on J2, J3 and J4 (see [Table](#page-12-1) 2-3 for wiring positions ).

To connect the communications cable to the remote display, do the following:

- 1. If the enclosure is not open, make sure power is disconnected from the unit and open the latches on the enclosure.
- 2. Loosen the serial cable cord grip and push enough communications cable into the enclosure to allow attachment to the CPU board.
- 3. Strip 1/4" (.65 cm) of insulation from the serial cable ends.
- 4. Make cable connections for RS-232, or 20 mA current loop communications. Communications can be made to any port. Com options are set up on ports 3 and 4. See Configuration of ports (host, keypad, daisy chain) in Table [3-3 on page](#page-20-0) 17.
- 5. Remove any excess cable from inside the enclosure. Tighten the serial cable cord grip.

Use the following table for wiring positions.

| Connector      | Pin Assignment | Function             | <b>Port Position</b> |
|----------------|----------------|----------------------|----------------------|
| J1             | 1              | I/O2                 | Digital I/O          |
|                | $\overline{2}$ | $1/O$ 1              |                      |
|                | 3              | <b>GND</b>           |                      |
|                | $\overline{4}$ | $+5$                 |                      |
| J2             | 1              | RX+ (20mA)           | Port 1 (20 mA)       |
|                | $\overline{c}$ | RX- (20mA)           |                      |
|                | 3              | $TX + (20mA)$        |                      |
|                | $\overline{4}$ | TX- (20mA)           |                      |
|                | 5              | $V+ (20mA)$          |                      |
|                | 6              | <b>GND (20mA)</b>    |                      |
| J3             | 1              | <b>RTS</b>           | Port 2 (RS-232)      |
|                | $\overline{2}$ | <b>DTR</b>           |                      |
|                | 3              | RX                   |                      |
|                | $\overline{4}$ | <b>TX</b>            |                      |
|                | 5              | <b>GND</b>           |                      |
|                | 6              | <b>GND</b>           |                      |
| J4             | 1              | ${\sf TX}$           | Port 3 RS-232 or     |
|                | $\overline{c}$ | <b>RX</b>            | Com Option Port      |
|                | 3              | <b>GND</b>           |                      |
|                | $\overline{4}$ | TX                   | Port 4 RS-232 or     |
|                | 5              | RX                   | Com Option Port      |
|                | 6              | <b>GND</b>           |                      |
| J <sub>5</sub> | 1              | +V Input             | Power Input          |
|                | $\overline{2}$ | +V Input             |                      |
|                | 3              | - V Input (GND)      |                      |
|                | $\overline{4}$ | - V Input (GND)      |                      |
| J7             | Header         | Com Port Option Slot | Port 3 and 4         |

<span id="page-12-1"></span>*Table 2-3. Serial Communications Wiring*

#### Communications Cable Distance Limitations

The maximum cable lengths that can be used for various communications types depend on a number of factors. These include: output impedance of the transmitter, electrical noise in the environment; cable capacitance, gauge, termination, and shielding.

Given that these and other factors will affect the maximum usable cable length, the following distances can be used as a general guide for the *Laser LT* communications cabling.

| RS-232             | 50 ft (15 m) @ 19,200 baud rate    |  |
|--------------------|------------------------------------|--|
| RS-422             | 1000 ft (300 m) Twisted pair cable |  |
| <b>Fiber Optic</b> | 375 ft (114 m)                     |  |
| USB                | 16.5 ft $(5 \text{ m})$            |  |
| 802.11             | 330 ft (100 m)                     |  |

<span id="page-13-2"></span>*Table 2-4. Communications Cable Distance Limitation Chart*

#### 20 mA Current Loop

The 20 mA current loop communication is provided on connector J2 (Port 1) of the CPU board [\(Figure](#page-13-1) 2-7, [Table](#page-12-1) 2-3). Select active or passive switch settings with S1 (receive) and S2 (transmit).

The 20 mA switches enable active or passive selection of the 20 mA current loop communication. Refer to [Figure](#page-13-1) 2-7 for the switch location on the CPU board.

#### RS-232

RS-232 connections are provided on connectors J3 and J4 of the CPU board ([Figure](#page-13-1) 2-7).

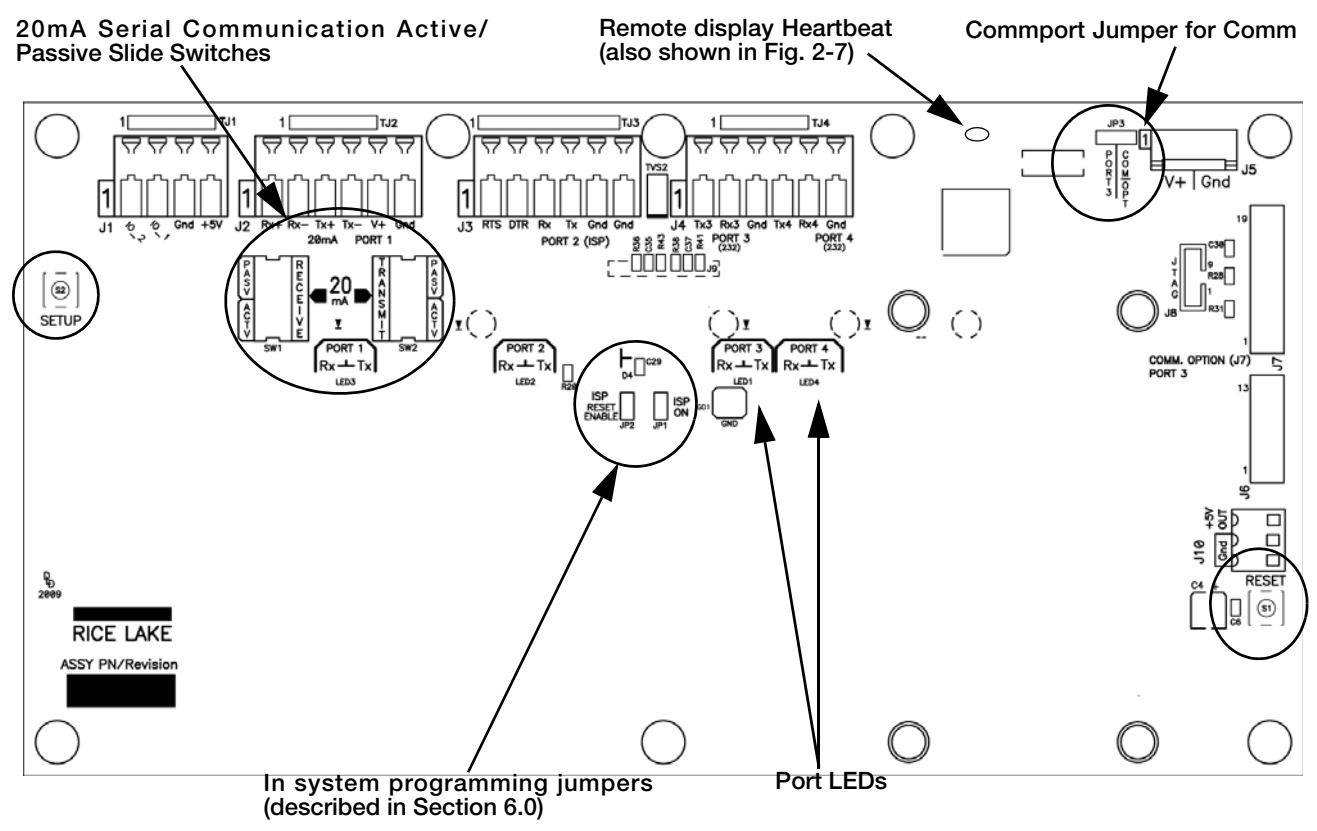

*Figure 2-7. Jumper Pin Locations*

#### <span id="page-13-3"></span><span id="page-13-1"></span><span id="page-13-0"></span>2.3.5 Reset Switch

The reset switch enables a simulated power up reset. It then goes back to normal operation mode. The reset switch eliminates having to unplug the unit to do a reset. Refer to [Figure](#page-13-1) 2-7 for the reset switch location on the CPU board.

#### <span id="page-14-0"></span>2.3.6 Commport Jumper

The com port jumper (shown in Figure 2-7, upper right hand corner) is used when an option card is plugged into J7 on the CPU board (see [Figure](#page-14-1) 2-9 for the J7 location). Available option boards include:

- Fiber optic board accessed Port 3
- RS-232/422 board accessed Port 3
- Ethernet TCP/IP board accessed Port 3
- USB board accessed Port 3
- Ethernet wireless accessed Port 4

If using one of the listed option boards, the commport jumper setting must be moved to the right.

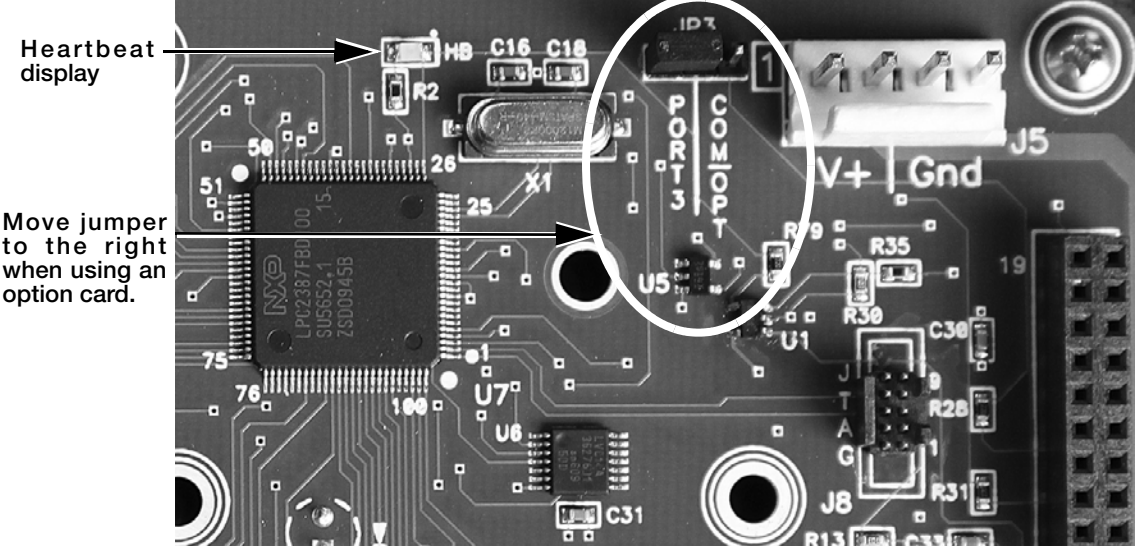

*Figure 2-8. Commport Jumper Location* 

<span id="page-14-2"></span>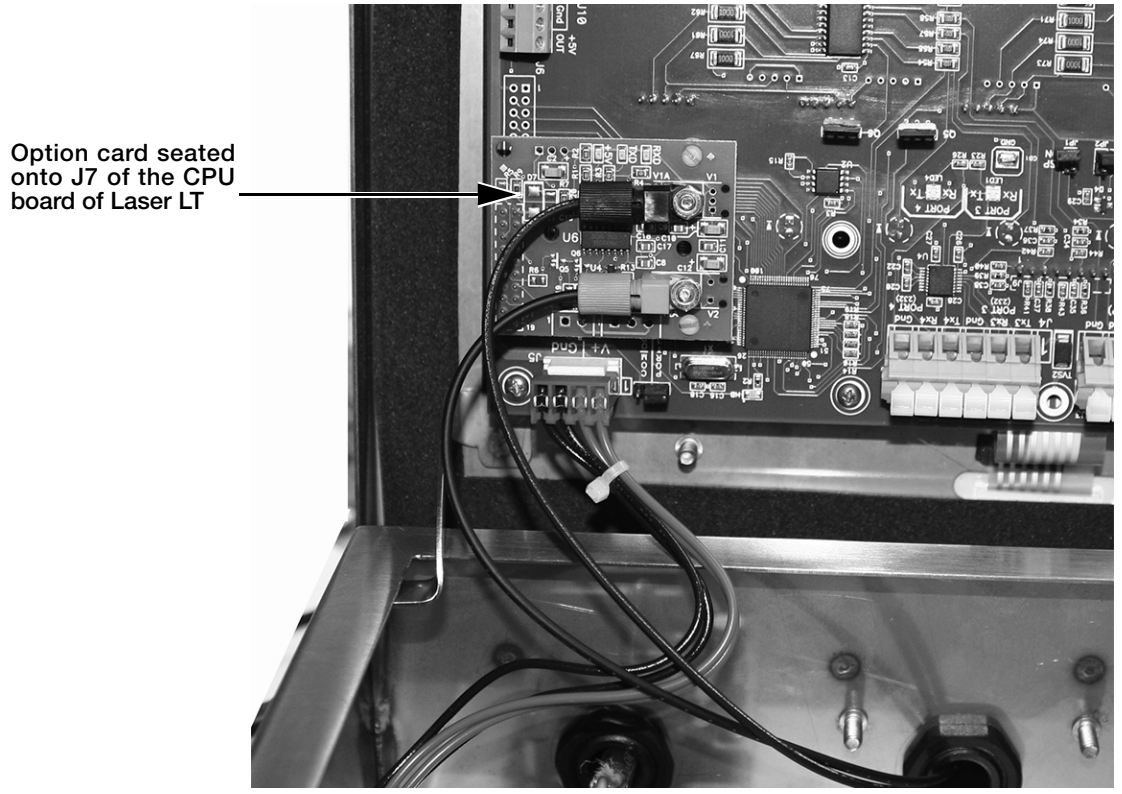

*Figure 2-9. Option Board Location on the CPU Board*

<span id="page-14-1"></span>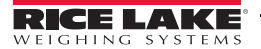

## <span id="page-15-2"></span><span id="page-15-0"></span>3.0 Configuration

Once the *Laser LT* remote display is installed, it may need to be configured. This can be done manually through the front panel and is explained in Sections 3.2 through 3.6.

Using Auto-Learn ([Section](#page-15-1) 3.1) simplifies installation by automatically detecting the communications format and data rate used by the indicator and may eliminate the need for configuration.

Use the Revolution Utility to help configure the *Laser LT* using your PC. Revolution can be used to program and configure the *Laser LT* and is further explained in See Section [3.10 on page](#page-25-0) 22 of this manual.

## <span id="page-15-1"></span>3.1 Auto-Learn

The *Laser LT* remote display incorporates a software feature called Auto-Learn. Auto-Learn examines the serial data stream sent from the attached indicator and attempts to determine the data settings and format used by the indicator.

Use the following quick steps for Auto-Learn.

- LOCK On **Off** LW POS 000000 NODATA **No Com Blank STDSTL On Off** On **Off SCHAR STX SOH CR** LF FF ETX CONFIG  $\vdash$  SERIAL  $\vdash$  TEST  $\vdash$  KEYPAD  $\vdash$  DIGIO  $\vdash$  VERS E CHAR LF **CR** FF ETX HOLD WT  $\Box$  STDSTL  $\Box$  NODATA  $\Box$  LOCK  $\Box$  SCHAR  $\Box$  ECHAR  $\Box$  LW POS  $\Box$  SUPP 0 **Off On**
- 1. Ensure that Lock in Configuration mode is set to the Off position.

*Figure 3-1. Lock Parameter Location*

- 2. Set up the Host Port.
- 3. Enter the Auto-Learn feature from Run Mode by pressing and holding the Gross/Net key for three seconds.
- 4. If this does not work, and Learn fails, use Revolution Utility software (Section [3.10 on page](#page-25-0) 22).

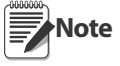

- It is recommended to set the parameter LOCK to the ON position (see [Table](#page-20-1) 3-4), to eliminate any un-intentional changes from occurring.
- If the displayed weight is not correctly positioned, press and hold the right (unit) and left (print) buttons for three seconds then release, to shift the displayed data string. The data will move one position. Repeat this as many times as necessary to move the data over another position.

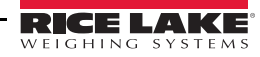

## <span id="page-16-0"></span>3.2 Manual Configuration

To begin configuration, open the enclosure to access the CPU board ([Figure](#page-16-1) 3-2).

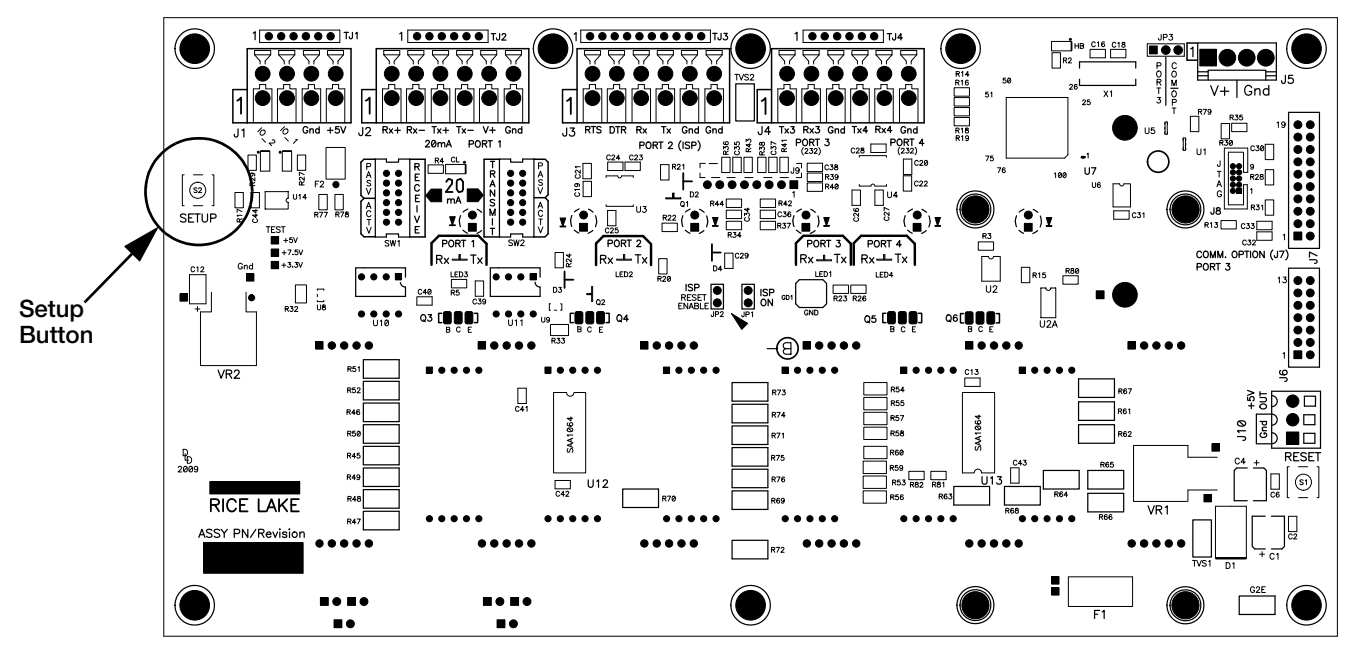

*Figure 3-2. Laser LT CPU Board*

<span id="page-16-1"></span>The setup button is located on the CPU board ([Figure](#page-16-1) 3-2).This allows access into Configuration Mode. Press the SETUP button to access main menu configuration parameters.

The *Laser LT* remote display can be configured using a series of menus accessed from the front panel of the unit as shown in [Figure](#page-16-3) 3-3.

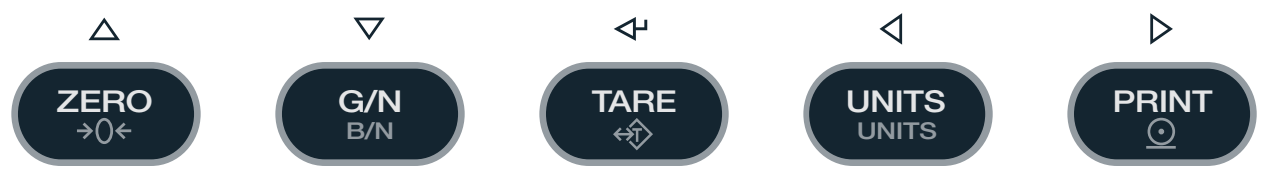

*Figure 3-3. Configuration Setup Buttons*

<span id="page-16-3"></span>Use the UP/DOWN, LEFT/RIGHT buttons to navigate through menu items and the ENTER button for setting a selection.

[Table](#page-16-2) 3-1 summarizes the functions of each of the main menus and [Figure](#page-17-1) 3-4 illustrates the main menu selections.

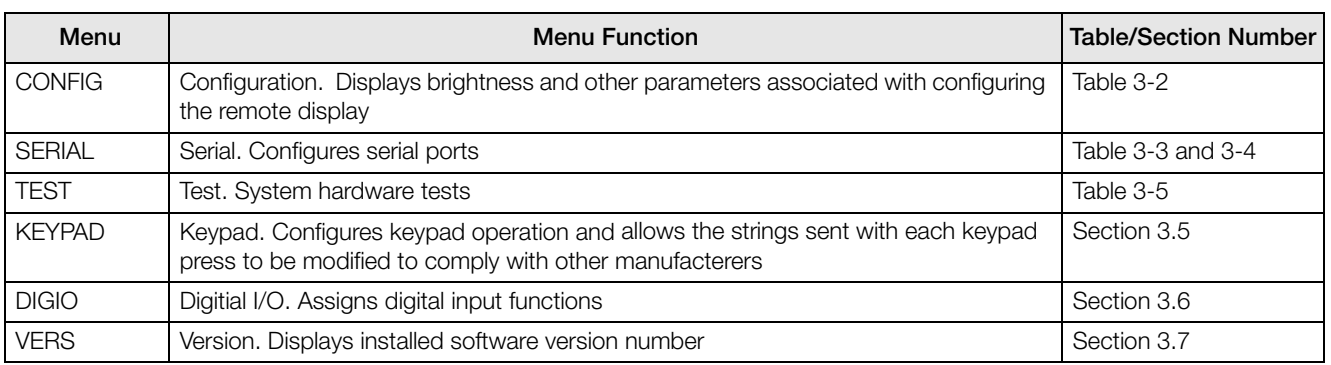

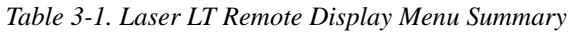

<span id="page-16-2"></span>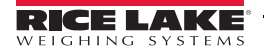

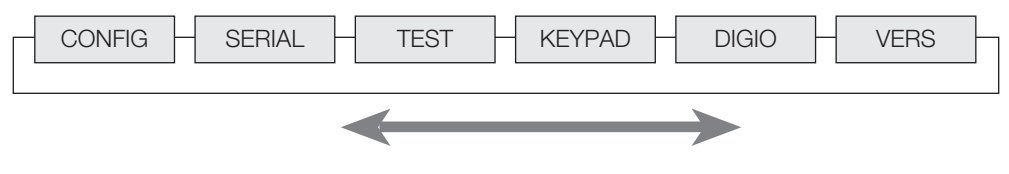

*Figure 3-4. Laser LT Main Menu Flow*

<span id="page-17-1"></span>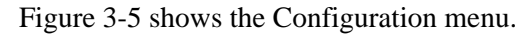

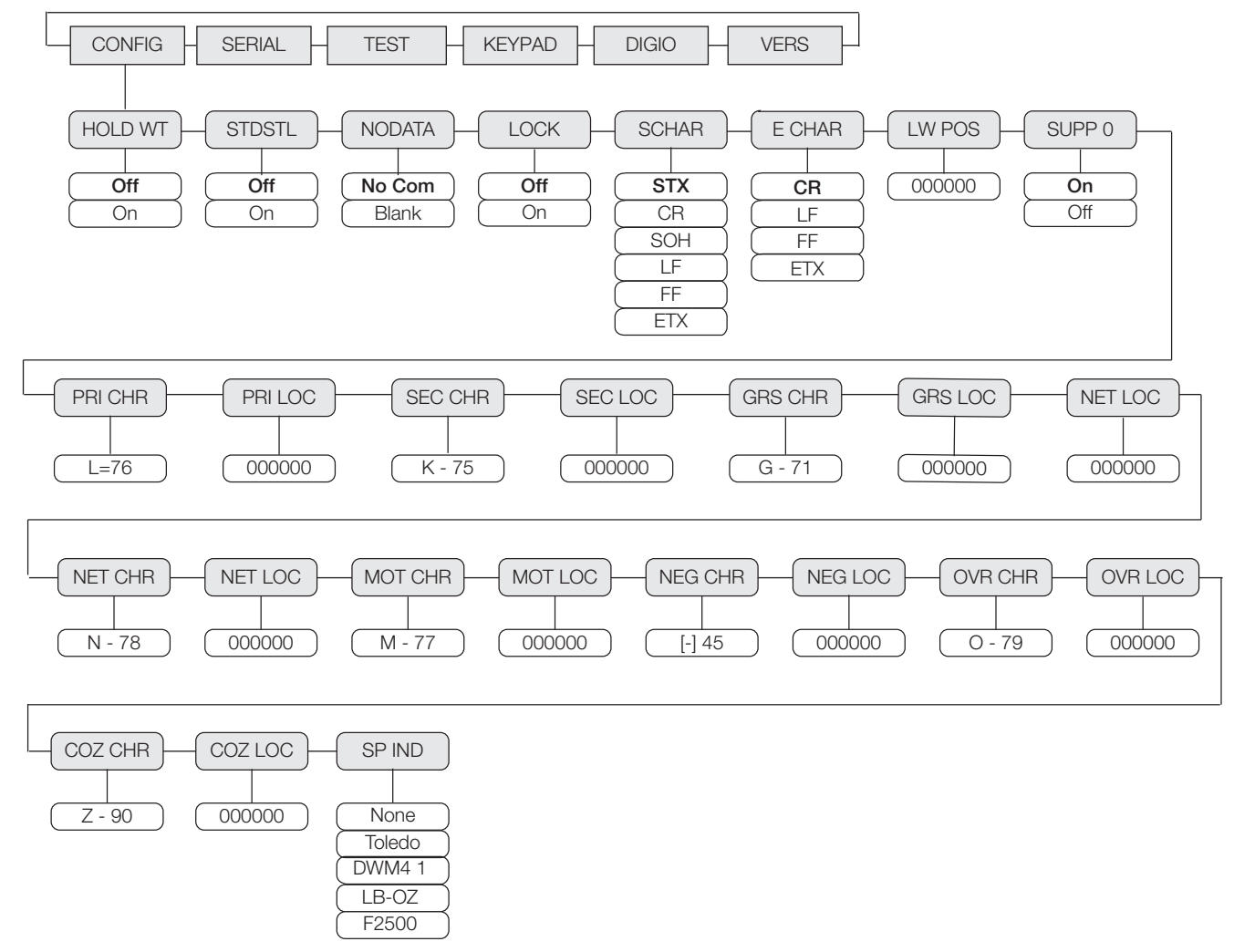

*Figure 3-5. Configuration Main Menu Choices*

<span id="page-17-2"></span>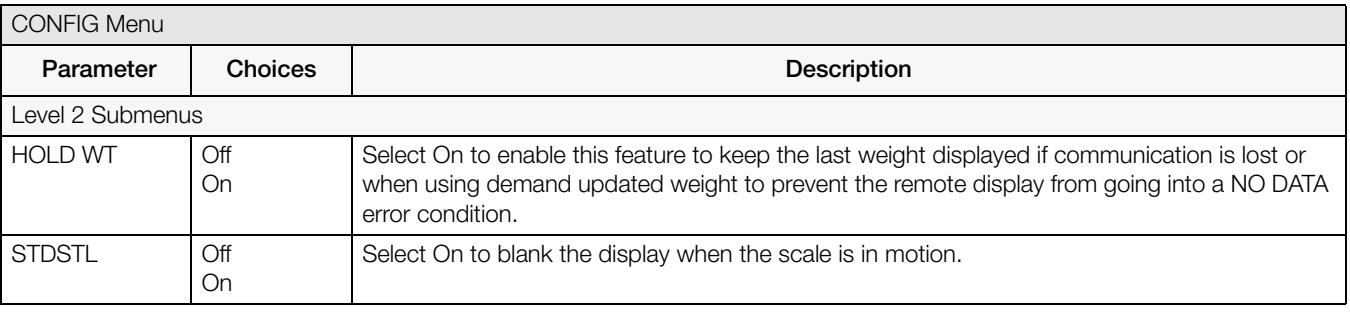

<span id="page-17-0"></span>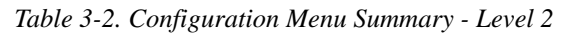

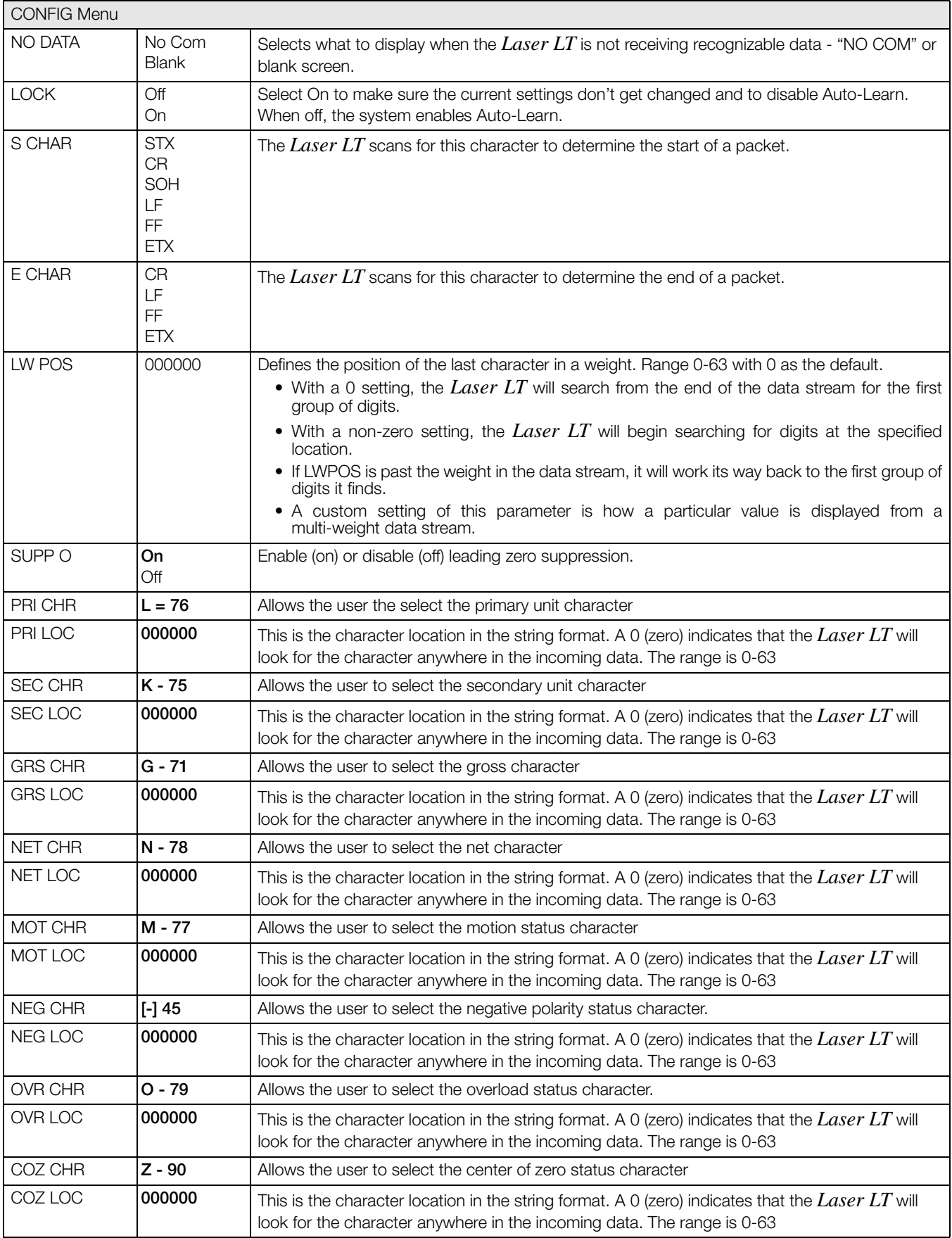

*Table 3-2. Configuration Menu Summary - Level 2*

| <b>CONFIG Menu</b> |                                      |                                                                                                    |
|--------------------|--------------------------------------|----------------------------------------------------------------------------------------------------|
| SP IND             | None<br>Toledo                       | Select, decode status, and settings for special indicator types.<br><b>None</b><br>Toledo or Fairbanks format<br>SPECIAL NOTES:<br>• If using a Metler Toledo indicator named something other than a numeric model, you may<br>need to set to None<br>• If using a Metler Toledo numbered model indicator, set to Toledo |
|                    | DWM41<br>LB-OZ<br>F2500<br>Fairbanks | Flexweigh DWM4 1 mode 1 format<br>Condec pound ounce format<br>Fairbanks 2500 and 9401 compatible format                                                                                                    |

*Table 3-2. Configuration Menu Summary - Level 2*

## <span id="page-19-2"></span><span id="page-19-0"></span>3.3 Serial Communications

The *Laser LT* remote display has four serial ports available:

• Port 1, 2, 3, and 4 - Provides communication with the indicator and other remote or serial devices.

There are four sub-parameters associated with Ports 1, 2, 3 and 4 which are shown in [Figure](#page-19-1) 3-6. Each port can be independently configured for baud rate, 7 or 8 bits, 1 or 2 stop bits and whether an EDP command will echo to the host (see [Table](#page-20-1) 3-4).

The role of the port is also assigned which is host, key destination, or a daisy chain.

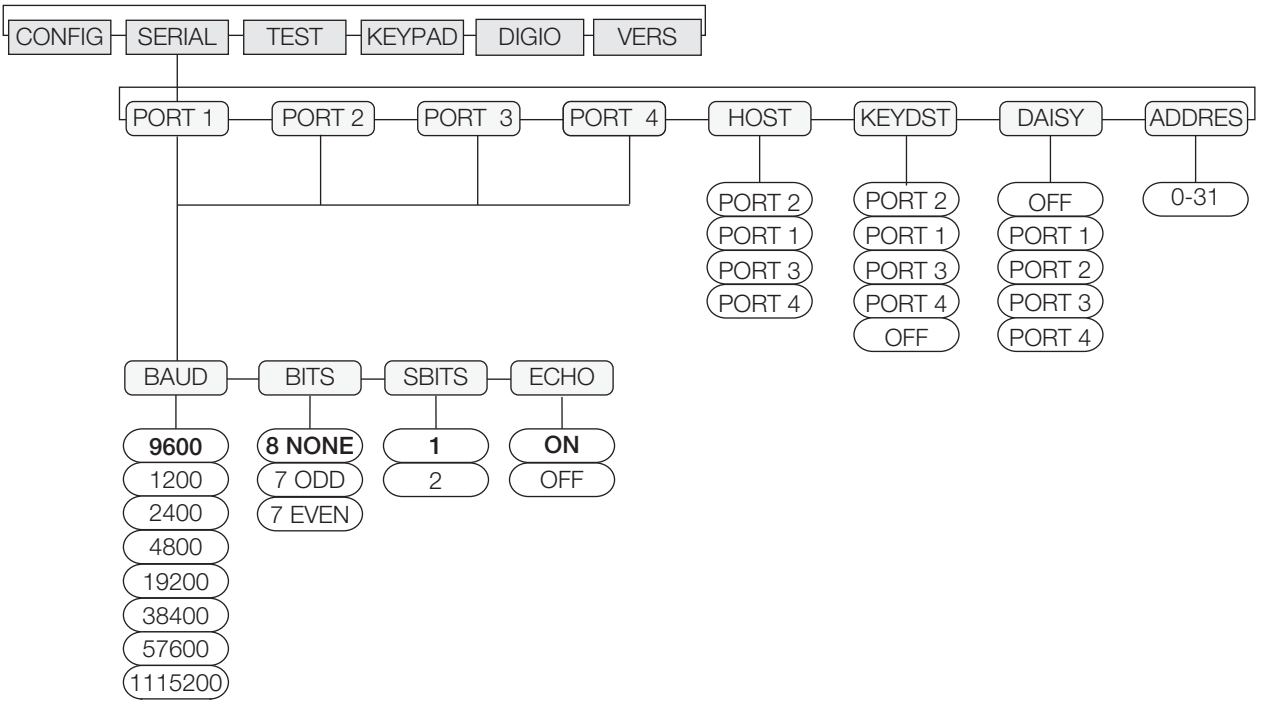

<span id="page-19-1"></span>*Figure 3-6. Serial Menu*

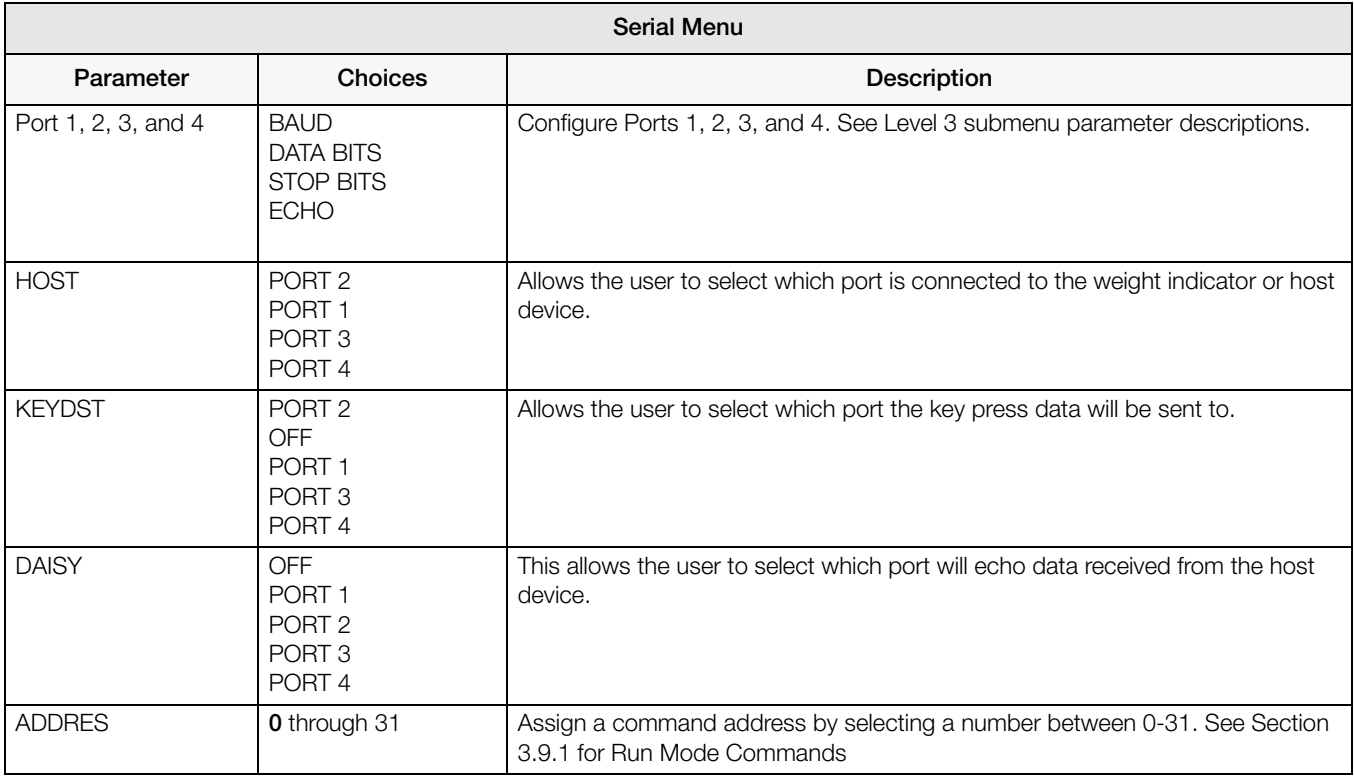

<span id="page-20-0"></span>*Table 3-3. Serial Communication Menu Summary*

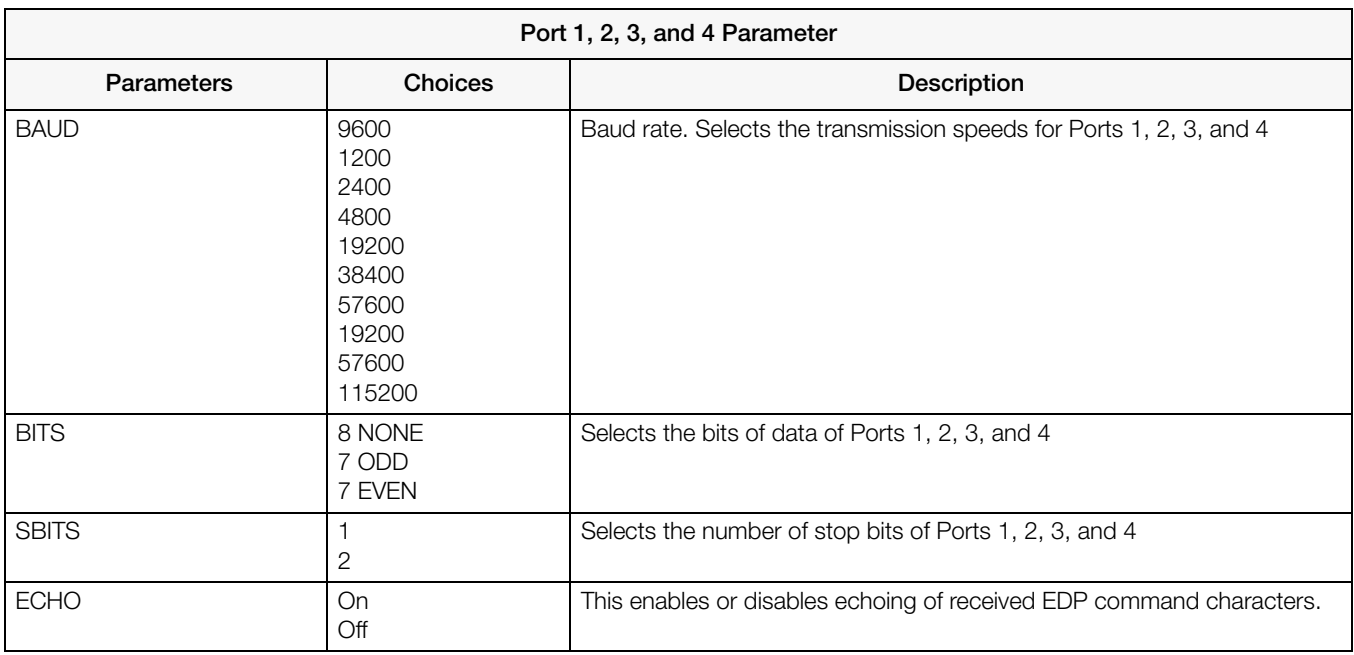

*Table 3-4. Port 1, 2, 3 and 4 Serial Menu* 

<span id="page-20-1"></span>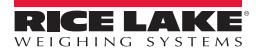

## <span id="page-21-0"></span>3.4 Testing the Remote Display

The *Laser LT* remote display provides a test menu to check the hardware of the remote display. These tests can be accessed through the main menu ([Figure](#page-21-2) 3-7).

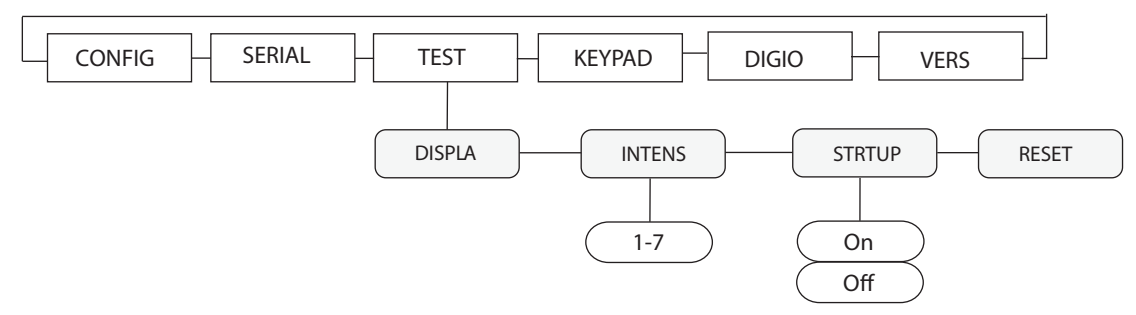

*Figure 3-7. Test Menu Choices*

<span id="page-21-2"></span>

| <b>TEST Menu</b> |                       |                                                                                                    |  |
|------------------|-----------------------|----------------------------------------------------------------------------------------------------|--|
| <b>Parameter</b> | <b>Choices</b>        | <b>Description</b>                                                                                                    |  |
| <b>DISPLA</b>    |                       | When this feature is enabled, all LEDs remain lit until a key is pressed with the exception of<br>the <b>ENTER</b> or <b>DOWN</b> key.   |  |
| <b>INTENS</b>    | C<br>3<br>4<br>5<br>6 | This allows the user to select the degree of brightness between the values of 1-7 with 1 being<br>the dimmest and 7 being the brightest. |  |
| <b>STRTUP</b>    | On<br>Off             | When this feature is enabled, a display check is performed and the software version number<br>is shown at powerup.                       |  |
| <b>RESET</b>     |                       | The reset parameter resets the $Laser$ $LT$ remote display to default parameters                                                         |  |

*Table 3-5. Test Menu Descriptions*

## <span id="page-21-1"></span>3.5 Keypad

By using the keypad parameter, the user is able to configure keypad operation and allows strings to be sent with each keypad press which can be modified to comply with other manufacturers.

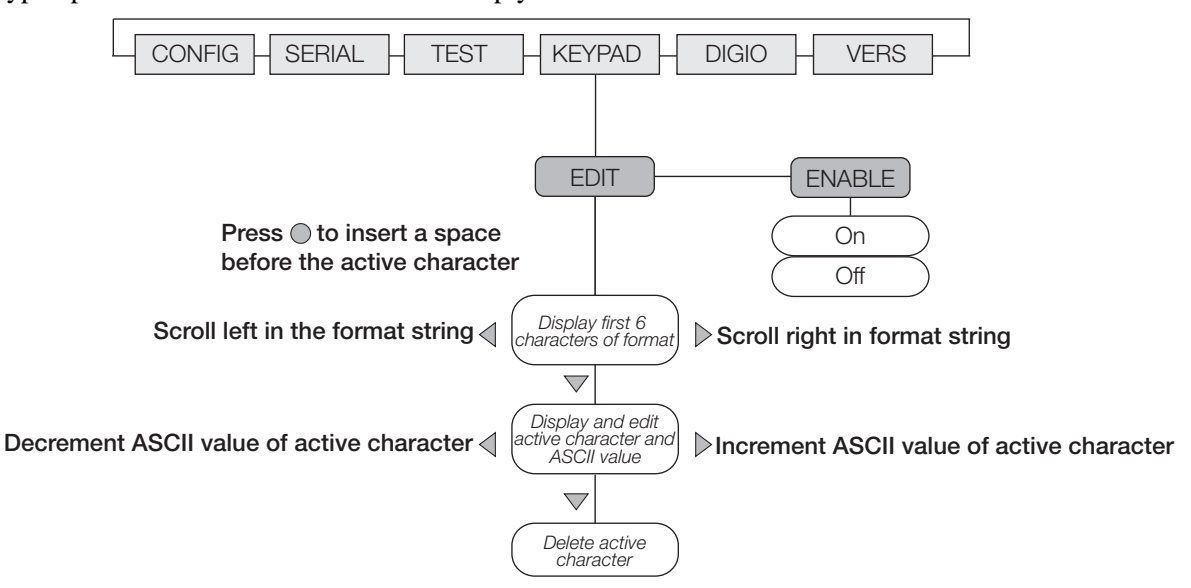

*Figure 3-8. Keypad Menu*

See Section 6.4 for how characters are displayed.

|                     | Label | <b>Default</b>                               | Description                                                               |
|---------------------|-------|----------------------------------------------|---------------------------------------------------------------------------|
| <b>KEYPAD1</b>      | Zero  | $ENABLE = ON$<br>$STRING = KZERO < 13 >$     | Keypad strings are captured using the<br>following format for all 5 keys: |
| KEYPAD <sub>2</sub> | G/N   | $ENABLE = ON$<br>$STRING = KGROSSNET < 13 >$ | $KEYPAD1.STRING = $                                                       |
| KEYPAD <sub>3</sub> | Tare  | $ENABLE = ON$<br>$STRING = KTARE < 13>$      | KZERO is a string which can be up to 32<br>characters                     |
| <b>KEYPAD 4</b>     | Units | $ENABLE = ON$<br>$STRING = KUNITS < 13 >$    | <13> is the ASCII for carriage return.                                    |
| KEYPAD 5            | Print | $ENABLE = ON$<br>$STRING = KPRINT < 13 >$    |                                                                           |

*Table 3-6. Keypress Parameter Settings*

### <span id="page-22-0"></span>3.6 Digital I/O

When enabled, the digital inputs control the Red/Green light status LEDs or the front panel keypress as shown in [Figure](#page-22-3) 3-9. See J1 in Table 2-1 for wiring.

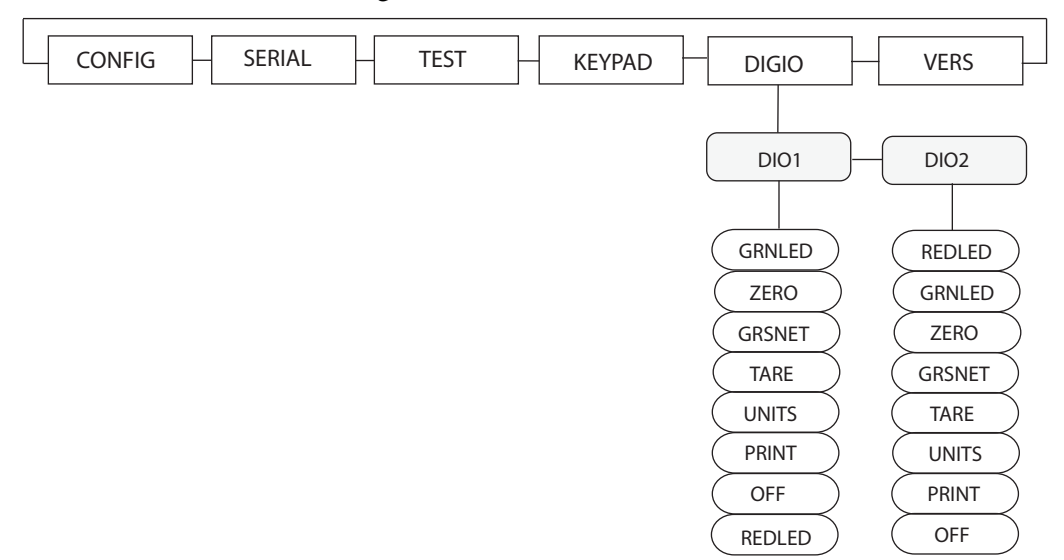

*Figure 3-9. Digital I/O Menu*

<span id="page-22-3"></span>

| Digital I/O      | Logic     | <b>Status</b> |
|------------------|-----------|---------------|
| DIO <sub>1</sub> | $0 - GND$ | Active        |
|                  | (+ 5V)    | Inactive      |
| DIO <sub>2</sub> | $0 - GND$ | Active        |
|                  | $1 (+5V)$ | Inactive      |

*Table 3-7. Digital I/O Descriptions*

### <span id="page-22-1"></span>3.7 Version

When Version is selected from the main menu choices ([Figure](#page-22-2) 3-10), the current software version is shown on the remote display.

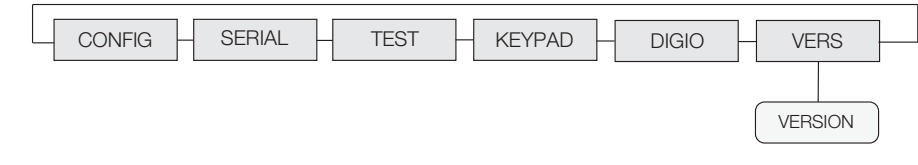

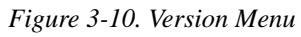

<span id="page-22-2"></span>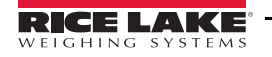

## <span id="page-23-0"></span>3.8 Demand Print Displaying

The indicator and the *Laser LT* remote display can be set up to do a demand print display for such applications as cattle weighing. This is useful if you want to show and keep the last weight of an animal.

Using Auto-Learn, ensure HOLD WT is on and continuously push the print button on the indicator to learn a demand print display.

## <span id="page-23-1"></span>3.9 Run Mode Serial Commands

The *Laser LT* remote display has the ability to receive commands that display messages, or read a digital I/O (2 inputs). If the *Laser LT* remote display is interfaced with a programmable smart indicator like the 920i, a user program can be written to allow the user to send messages utilizing softkeys or events. When sending messages from a user program, the user can send one message to temporarily override the streamed weight display or send multiple messages to be displayed one at a time for several seconds each, replacing the weight display all together if desired.

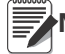

**Note** The following commands are valid only while in run mode and on the host port.

#### 3.9.1Laser LT Display Message Command

<span id="page-23-2"></span>The display message command will place an alpha-numeric message on the display. The weigh annunicators (gross, net, etc) will be cleared but the Red and Green LEDs will retain their current state.

|<AA>DM<timeout>|<message>!

or

```
|<AA><DM><message>!
```
Response: None

Where:

 $|$  = Pipe character (0x 7C)

```
AA = Two byte address, ASCII digits (00-31)
```
 $DM = Literal DM$ 

Timeout = The number of milliseconds to hold the message on the display. If a timeout value is not included then the message will remain on the display until replaced with another message or a weight string.

message = The message to be displayed

 $!=$  Exclamation point character  $(0 x 21)$ 

#### <span id="page-23-3"></span>3.9.2 Laser LT Set Red/Green LED Command:

This command will set the state of the red and green LEDs at the upper left of the *Laser LT*.

The red and green LEDs can also be configured to operate via the digital inputs. An LED controlled from a digital input will ignore serial commands.

|<AA>SL<data>!

Response: None

Where:

 $| =$  Pipe character (0x7C)

 $AA = Two byte address, ASCII digits (00-31)$ 

 $SL = Literal SL$ 

Data = The LED state data

- $0 =$  both red and green off
- $1 =$  red on
- $2 =$  red off
- $3 =$  green on
- $4 =$  green off
- $5 =$  both red and green on

! = Exclamation point character  $(0 x 21)$ 

#### <span id="page-23-4"></span>3.9.3 Laser LT Get Digital Input Command

The Get Digital Input command will return the state of the requested digital input.

|<AA>GR<data>! Response: <State><CR> Where:  $| =$  Pipe character (0x7C)  $AA = Two byte address, ASCII digits (00-31)$  $GR = Literal GR$ Data =  $1$  or  $2$  $CR = Carriage return, (0x 0D)$ State = The state of the requested relay, possible responses:  $1 = On$  $1 \equiv \text{Off}$  $2 \equiv \Omega n$  $2 = \text{Off}$ 

 $!=$  Exclamation point character  $(0 x 21)$ 

#### <span id="page-24-0"></span>3.9.4 Laser LT Query Display Command

The query display command will return what is currently being displayed and is mainly intended for testing.

An example of a possible operation would be to transmit a weight string or a display message command to the *Laser LT*, let it set the display, transmit the query display command and capture the response. The response could then be compared against what was expected.

|<AA>QD!

Response: <displayed>,<annunicator state><CR>

Where:

 $| =$  Pipe character (0x7C)

 $AA = Two byte address, ASCII digits (00-31)$ 

QD = Literal QD

displayed  $= 6$  characters minimum, up to 12 with decimal points.

A space (hex 20) represents a blank.

 $\langle CR \rangle$  = Carriage return, (0x 0D)

<annuciator state> = The sum of the lit annunicators. For example: a value of 17 indicates that the lb and gross annunicators are lit.

 $1<sup>b</sup> = 1$  $k\mathbf{g} = 2$  $red = 4$  $green = 8$  $\text{gross} = 16$  $net = 32$ center zero  $= 64$ standstill  $= 128$ 

 $!=$  Exclamation point character  $(0 x 21)$ 

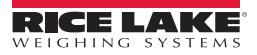

## <span id="page-25-0"></span>3.10 Configuration with Revolution®

Revolution is a user-friendly tool for configuring the *Laser LT* using your PC. Revolution can be used to program and configure the *Laser LT*.

Revolution can be downloaded from the Rice Lake Weighing Systems web site at:www.ricelake.com/support/ software/firmware/Revolution Scale Software.

Use the following steps to configure the *Laser LT* using Revolution.

1. Select Revolution from the start up menu. The following start up screen appears.  $90.98$ *WUTTT* SCALE SOFTWAR To begin using Revolution, click New in the File Menu. Quick Links **GE** More About Revolution S Rice Lake Weighing Systems S BLWS Traning Schedule **B** Check for Revolution Updates

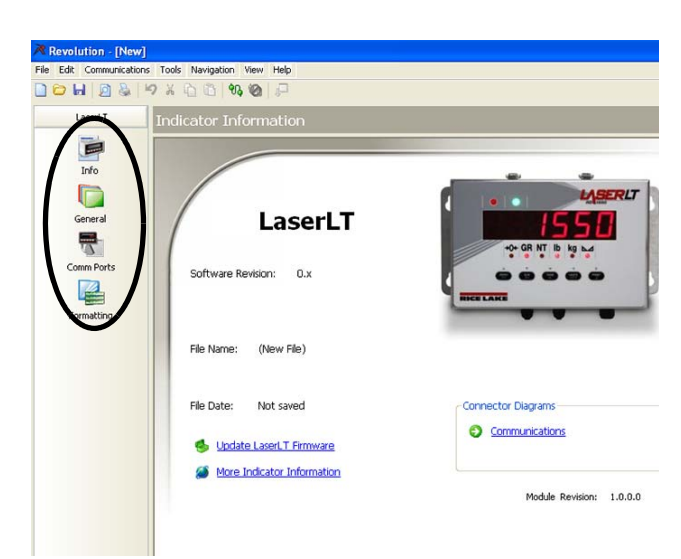

*Figure 3-11. Start up Screen*

2. To begin using Revolution, click New in the File menu (see [Figure](#page-22-2) 3-10 arrow). A select indicator screen appears. Select the *Laser LT* to access and press OK.

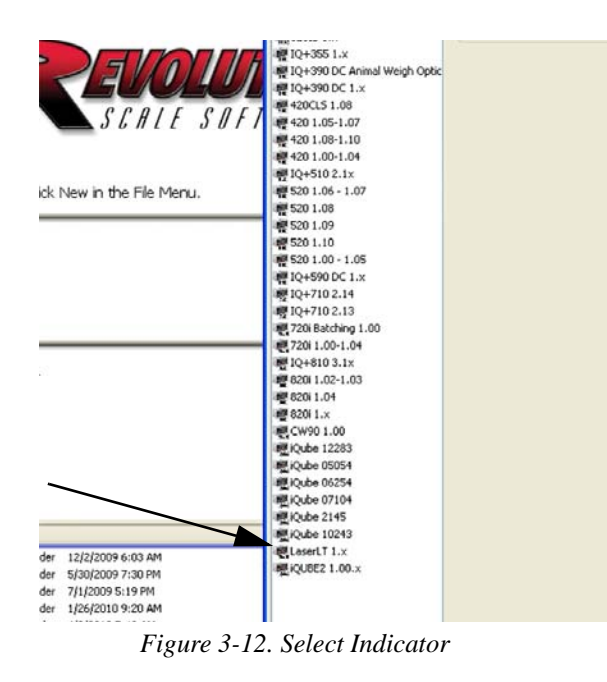

3. The chosen screen will appear as shown in [Figure](#page-25-2) 3-13.

*Figure 3-13. New File Screen*

<span id="page-25-2"></span>There are three categories which can be configured. They are:

- General Configuration
- Comm Ports
- **Formatting**

#### <span id="page-25-1"></span>3.10.1 General

General Configuration can be set up through this tab such as selecting the Digital I/O, locking the Learn Mode and so on.

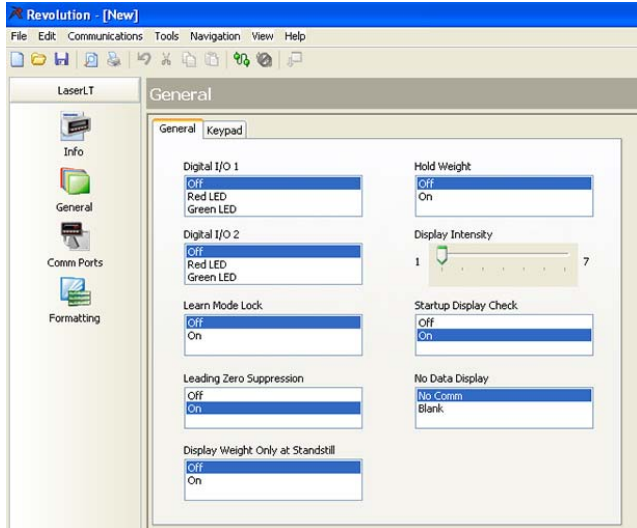

*Figure 3-14. General Tab*

<span id="page-25-3"></span>Parameter settings are further explained in the following flow charts:

Configuration menu found in [Figure](#page-25-3) 3-14 Keypad menu found in [Figure](#page-26-2) 3-15 Digital I/O menu found in [Figure](#page-25-3) 3-14

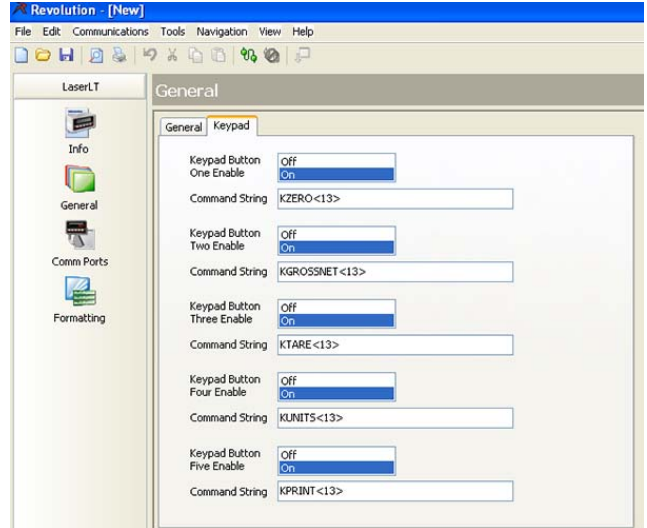

*Figure 3-15. Keypad Setup*

#### <span id="page-26-2"></span><span id="page-26-0"></span>3.10.2 Comm Ports

Select the Comm Ports icon to access and set up Ports 1 through 4 information such as baud rate, data bits, stopbits and echoing.

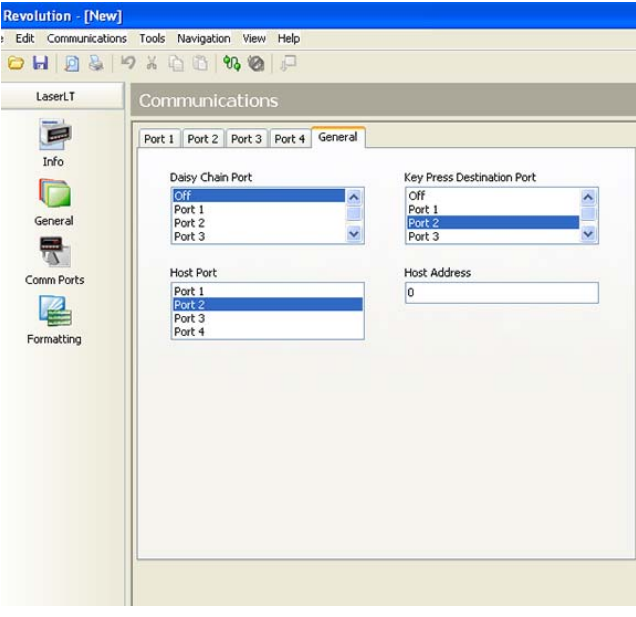

*Figure 3-16. Comm Port Screen*

See [Figure](#page-17-2) 3-5 for more information on setting these parameters.

If the cursor is placed before the first character after the start character, it will be LOC1. Each character after that is LOC2 through the end of the frame. If the character is L for the primary and it is at LOC10, then

#### <span id="page-26-1"></span>3.10.3 Formatting

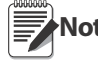

**Note** Information must be uploaded prior to using the Formatting screen in Revolution.

With Revolution running and the new file screen shown (from Figure 3-14), select Communications from the upper toolbar. Select Connect and then select upload configuration.

Select the Formatting icon to access the general formatting screen shown in [Figure](#page-26-3) 3-17. This would generally be used when the *Laser LT* Auto Learn failed to display weight or annunicators. By viewing information on the screen, you are able to see what information the *Laser LT* has captured. Changes can be made and downloaded to the *Laser LT* to customize the display weight and annunicators.

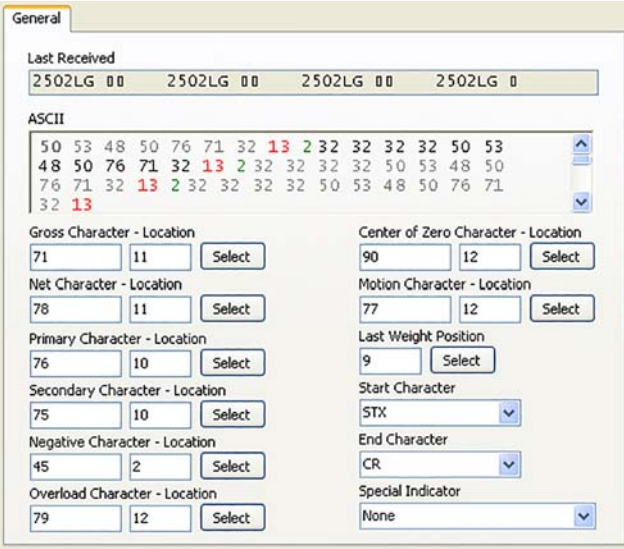

*Figure 3-17. Formatting Screen*

<span id="page-26-3"></span>From this screen you can set up annunciator and weight parsing.

The first text box on the screen shows the last received data that the LaserLT sends when data is uploaded. This is a "snapshot" of 50 characters that the LaserLT received from the host. It will display the ASCII value of each character in the frame. Use the start character and end character's ASCII values to determine the frame. Characters between the start and end characters make up the frame. You should only refer to the first full frame. There may be half of a frame at the beginning due to the timing of when the LaserLT sent the "last received" data.

Look at each location to see what it is and what token needs to be updated.

you need to put the cursor before the L and click SELECT for the primary token. Revolution will plug in the character and location.

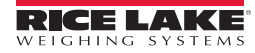

Continue with all known characters and download this new data and the LaserLT should now display a proper weight with the available tokens.

The below is a sample of Section Print. The parameters tell the LaserLT how to decode the stream.

- Center of Zero Character: 90
- Center of Zero Location: 0
- Overload Character: 79
- Overload Location: 0
- Gross Character: 71
- Gross Location: 11
- Net Character: 78
- Net Location: 0
- Motion Character: 77
- Motion Location: 0
- Primary Character: 76
- Primary Location: 10
- Secondary Location: 10
- Negative Character: 45
- Negative Location: 0
- Last Weight Position: 0
- End Character: CR
- Start Character: STX
- Special Indicator: None

## <span id="page-28-0"></span>4.0 EDP Commands

The *Laser LT* remote display can be controlled by a personal computer or a remote keyboard connected to the remote display. Control is provided by a set of EDP (Electronic Data Processing) commands that can simulate front panel key press functions, display and change setup parameters and perform reporting functions.

EDP commands are able to view or change the parameters either in Run or Configuration mode. If used in the Run mode, the user must send the command **SAVE.CFG** when finished.

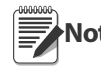

Any port that is selected for the host port will not accept EDP commands. A host device cannot change any<br>Note parameters using the port the data is being sent out on parameters using the port the data is being sent out on.

## <span id="page-28-1"></span>4.1 Annunciator and Weight Position EDP Commands

The *Laser LT* uses an Auto-Learn function which automatically determines the serial settings and data format used by the attached indicator. EDP commands are used for manually configuring the weight stream parsing.

#### <span id="page-28-2"></span>4.1.1 Data Formats

#### Continuous Output Serial Data Format

If continuous transmission is configured for a serial port in the Host (STREAM parameter set to LFT or INDUST on the SERIAL menu), the *Laser LT* receives data using the Consolidated Controls serial data format shown in [Figure](#page-28-5) 4-1:

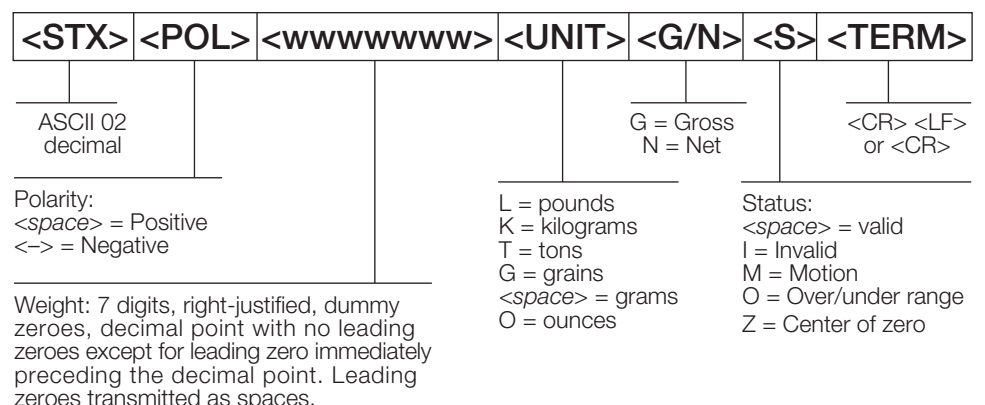

*Figure 4-1. Continuous Output Serial Data Format*

#### <span id="page-28-5"></span><span id="page-28-3"></span>4.1.2 Annunciators

The following table lists the EDP commands for configuring the annunciators.

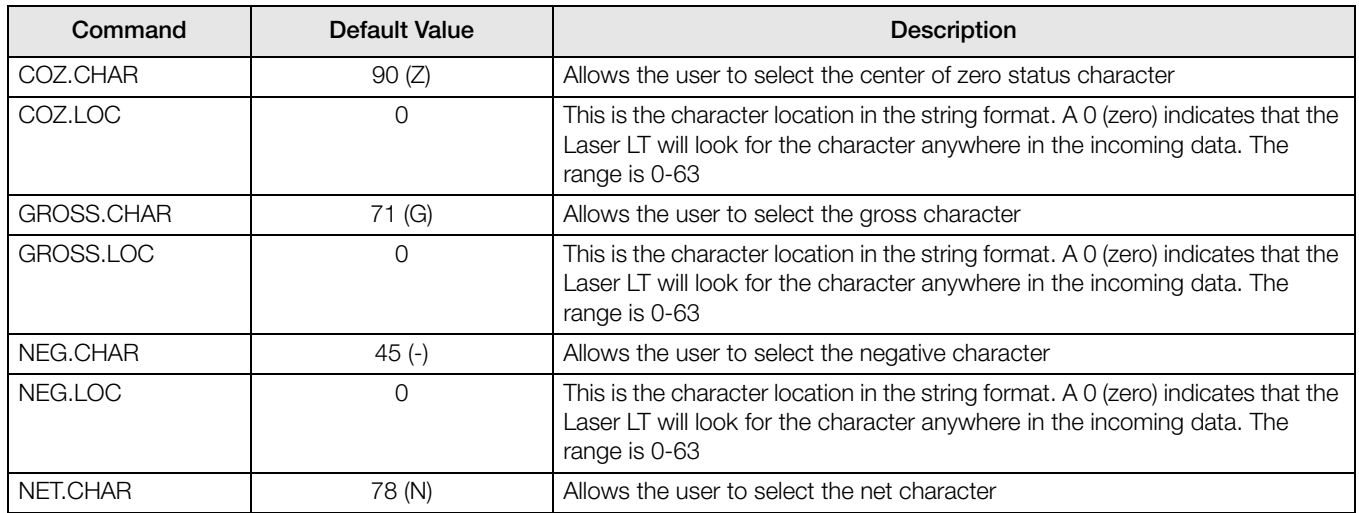

<span id="page-28-4"></span>*Table 4-1. Annunciator and Weight Position EDP Commands*

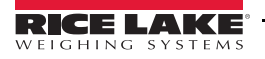

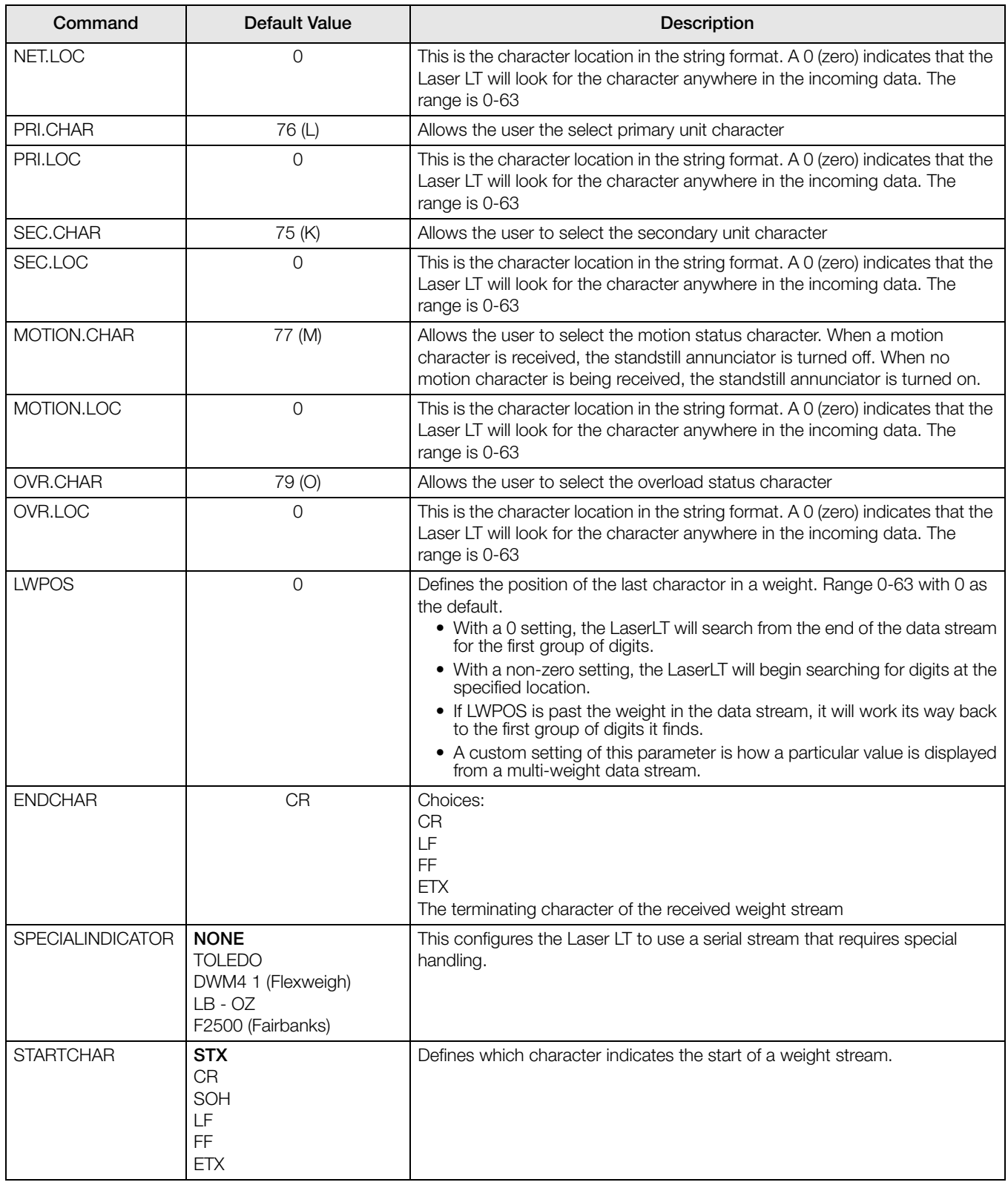

*Table 4-1. Annunciator and Weight Position EDP Commands*

## <span id="page-30-0"></span>4.2 Parameter Setting Commands

The following table describes EDP parameter setting commands with descriptions and ranges.

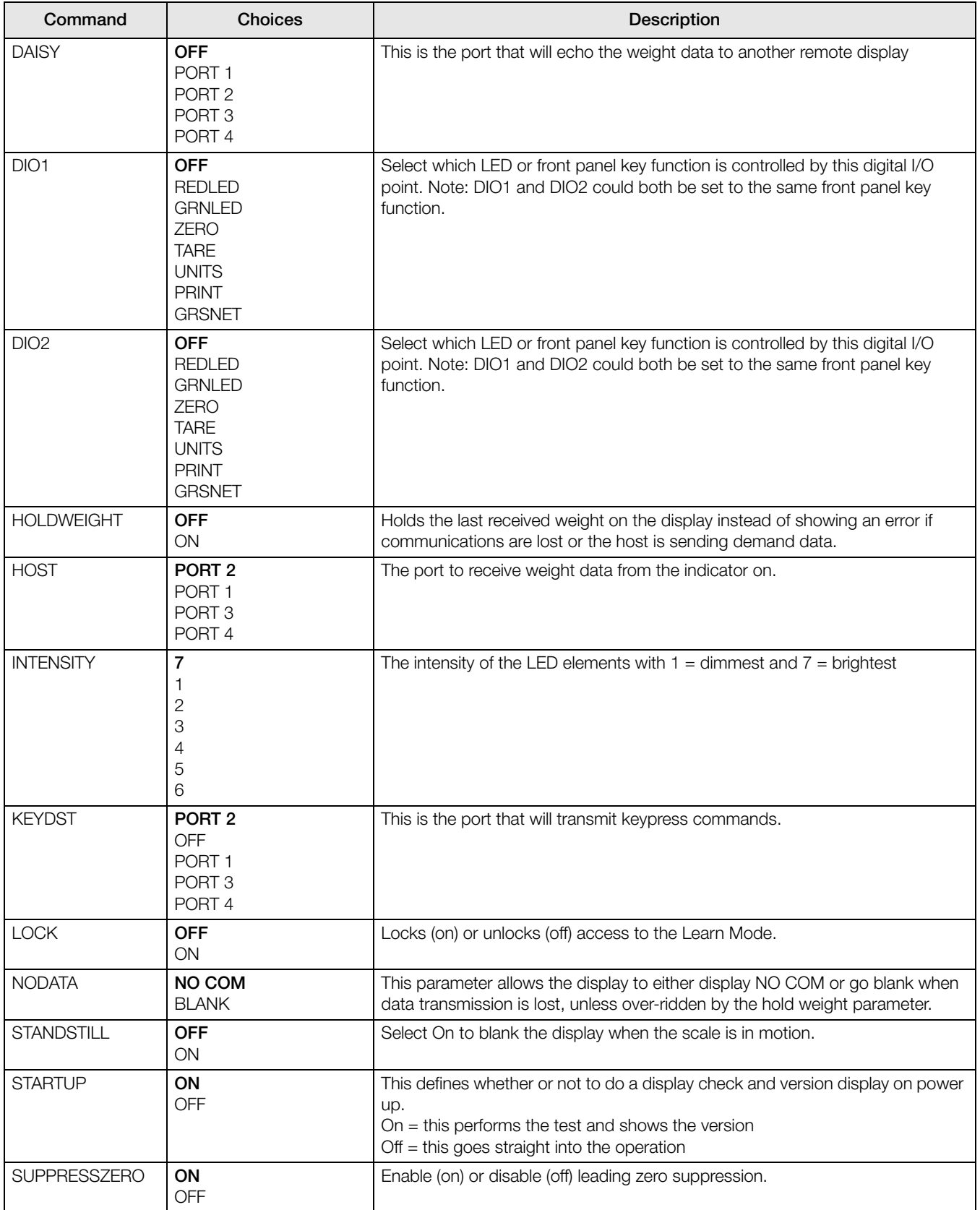

<span id="page-30-1"></span>*Table 4-2. Laser LT Parameter Setting Descriptions*

| Command             | <b>Choices</b>                                                          | <b>Description</b>                                                        |  |
|---------------------|-------------------------------------------------------------------------|---------------------------------------------------------------------------|--|
| PORTS 1 THRU 4      | $BAUD = 9600$<br>$BITS = 8 NONE$<br>$ECHO = ON$<br>$SBITS = 1 STOP BIT$ |                                                                           |  |
| <b>KEYPAD1</b>      | $ENABLE = ON$<br>$STRING = KZERO < 13 >$                                | Keypad strings are captured using the following format for all 5 keys:    |  |
| <b>KEYPAD 2</b>     | $ENABLE = ON$<br>$STRING =$<br>KGROSSNET<13>                            | $KEYPAD1.STRING = $<br>KZERO is a string which can be up to 32 characters |  |
| KEYPAD <sub>3</sub> | $ENABLE = ON$<br>$STRING = KTARE < 13>$                                 | <13> is the ASCII for carriage return.                                    |  |
| <b>KEYPAD 4</b>     | $ENABLE = ON$<br>$STRING = KUNITS < 13 >$                               |                                                                           |  |
| KEYPAD 5            | $ENABLE = ON$<br>$STRING = KPRINT < 13>$                                |                                                                           |  |

*Table 4-2. Laser LT Parameter Setting Descriptions*

## <span id="page-31-0"></span>4.3 Reporting Commands

Reporting commands send specific information to the serial port.

**Note** All Reporting commands are read only and will not function for baud rates lower than 4800.

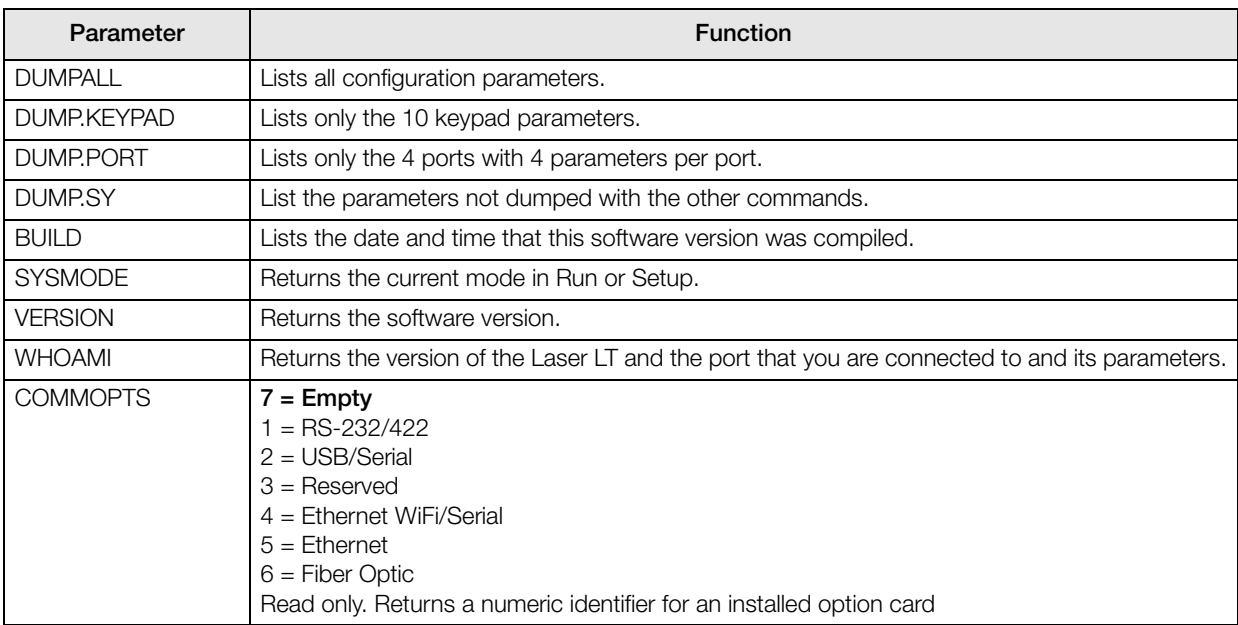

*Table 4-3. Laser LT Reporting Commands*

## <span id="page-32-0"></span>5.0 Options

## <span id="page-32-1"></span>5.1 Visor Installation

An optional visor can be installed on the *Laser LT* display. [Figure](#page-32-2) 5-1 shows the remote display with the optional visor installed.

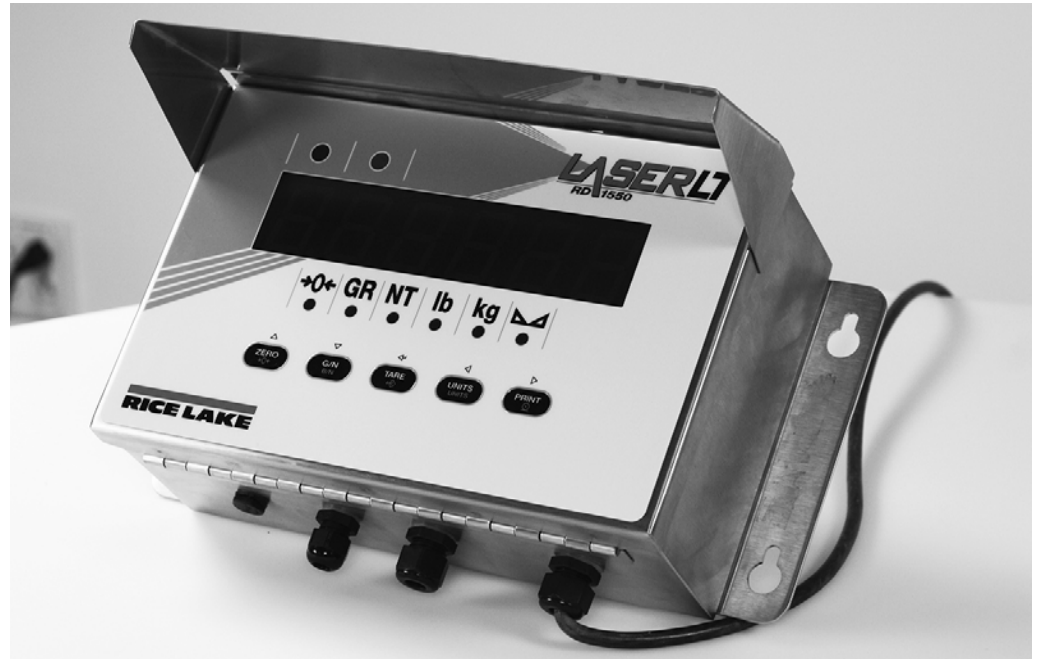

*Figure 5-1. Laser LT Remote Display w/ Optional Visor Installed* 

<span id="page-32-2"></span>Mount the visor (PN 115138) on top of the remote display by opening the front cover, sliding the visor over the latch assembly and re-close the latches on the enclosure.

## <span id="page-33-0"></span>6.0 Appendix

## <span id="page-33-1"></span>6.1 Error Messages

The *Laser LT* remote display provides error messages. When an error occurs, the message is shown on the display.

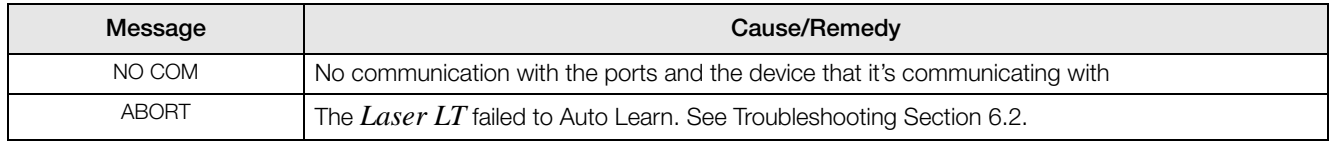

*Table 6-1. Error Messages*

## <span id="page-33-2"></span>6.2 Troubleshooting

Prior to troubleshooting, it is important to default the *Laser LT* to the default settings. See Section [2.3.5 on page](#page-13-3) 10 for instructions on defaulting the unit.

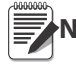

#### **Note** Set the host port to match wiring.

[Table](#page-33-3) 6-2 lists general troubleshooting tips for various error conditions.

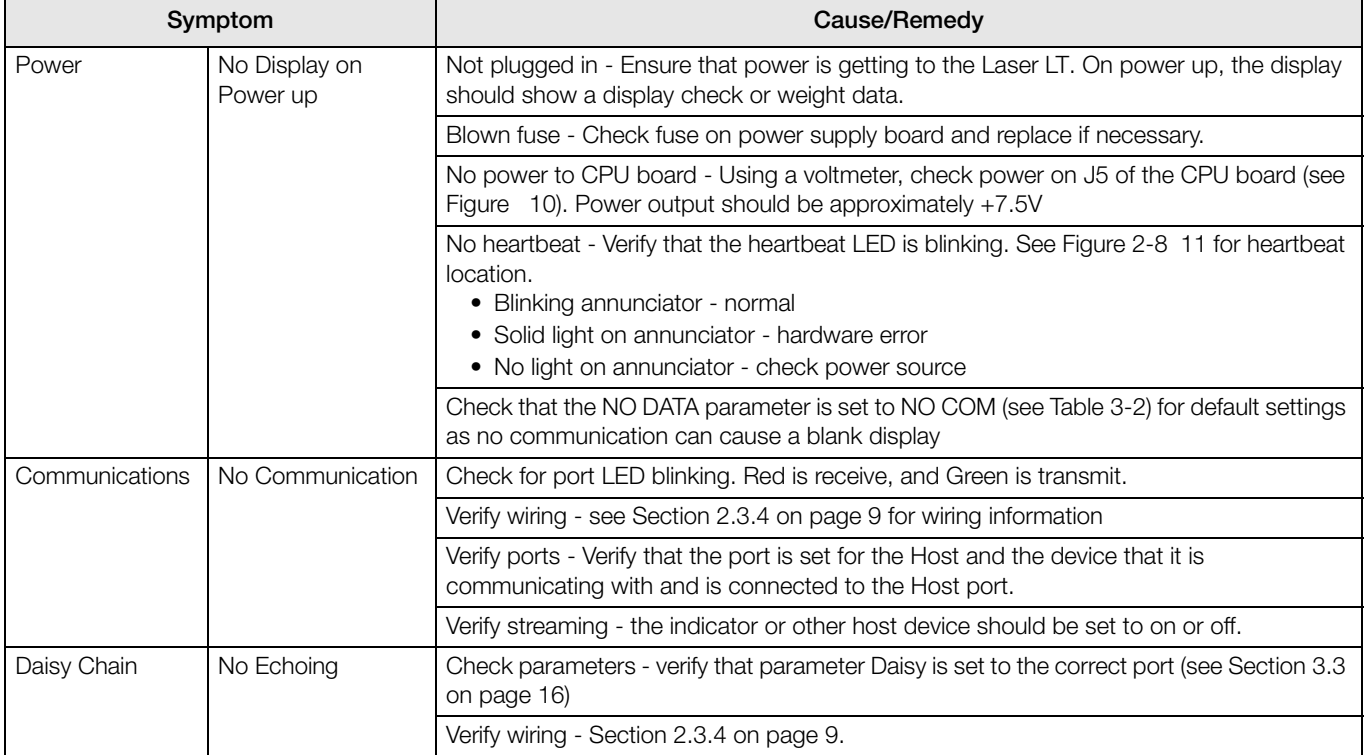

<span id="page-33-3"></span>*Table 6-2. Basic Troubleshooting*

## <span id="page-34-0"></span>6.3 Updating the Laser LT

If software needs to be updated for the *Laser LT*, the updater utility is available through Revolution.

A flash update cable (PN 115968) must be used to connect the CPU board of the *Laser LT* to a port on your PC. Plug the flash update cable connector into the header TJ3 on the *Laser LT* CPU board and the other end into the PC.

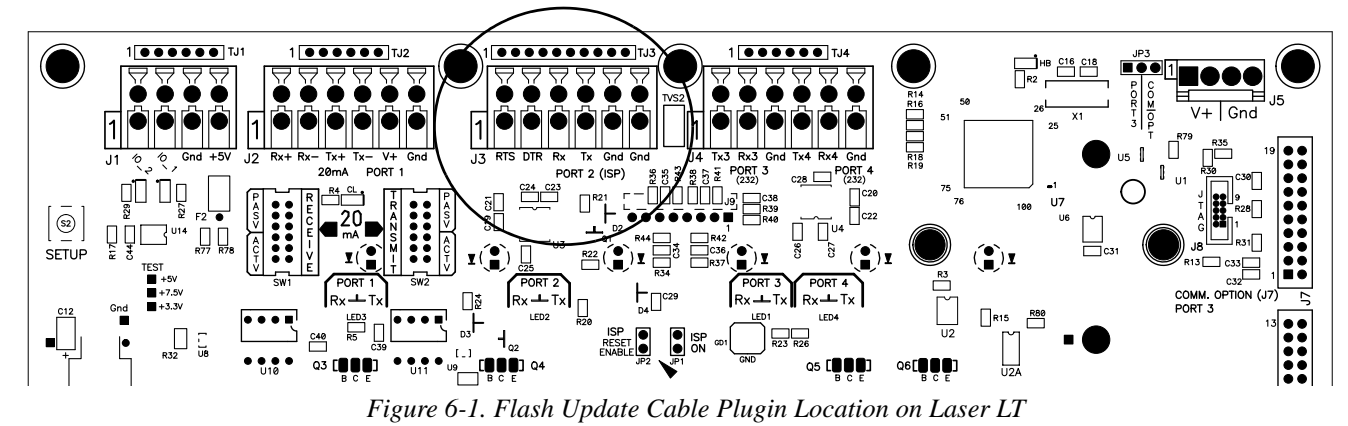

Follow on screen instructions to update the *Laser LT*.

To access the updater, select the Update icon from the main Revolution menu and follow screen prompts.

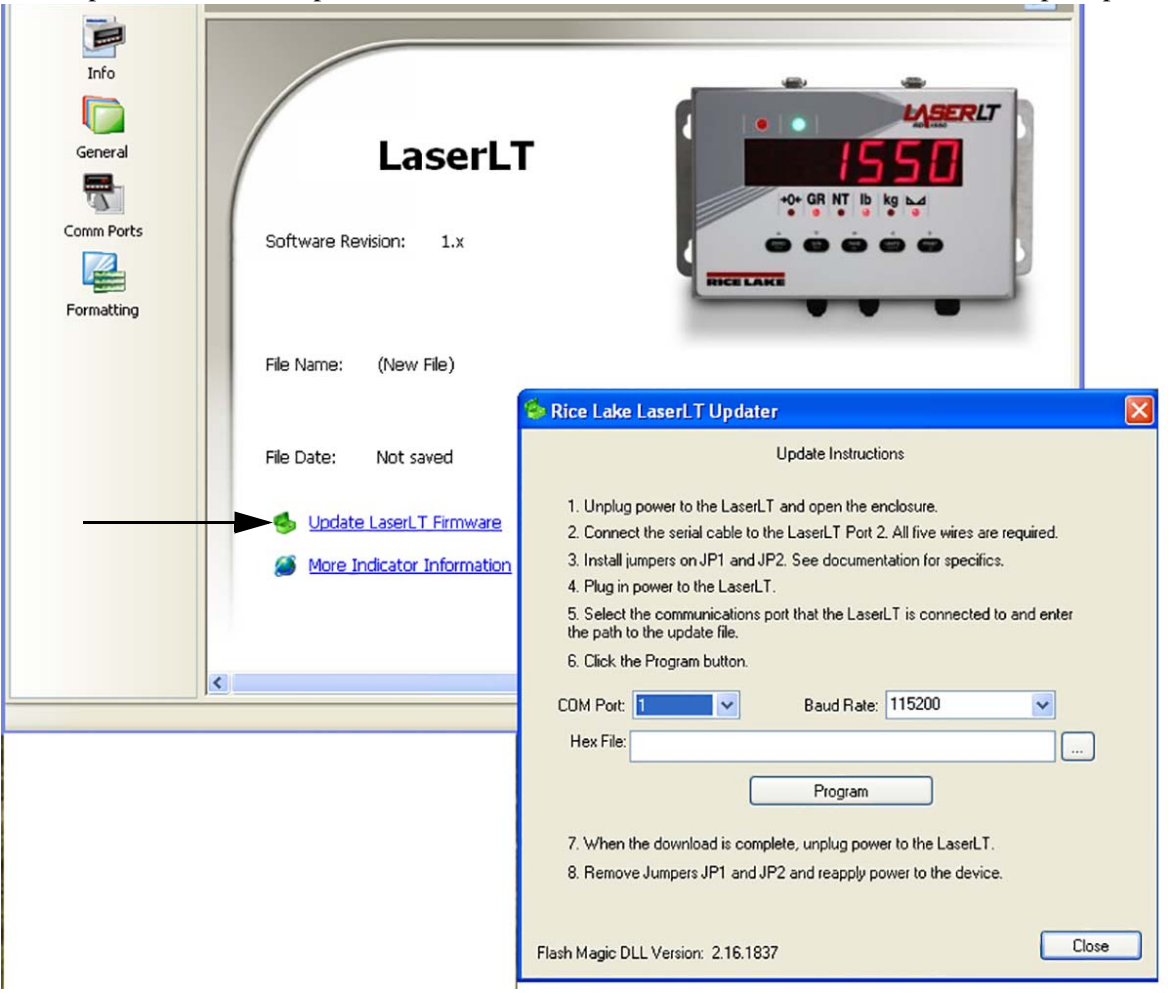

*Figure 6-2. Updater Screen for the Laser LT*

## <span id="page-35-0"></span>6.4 Front Panel Display Characters

Figure 6-3 shows the 7-segment LED character set used to display alphanumeric characters on the *Laser LT* front panel.

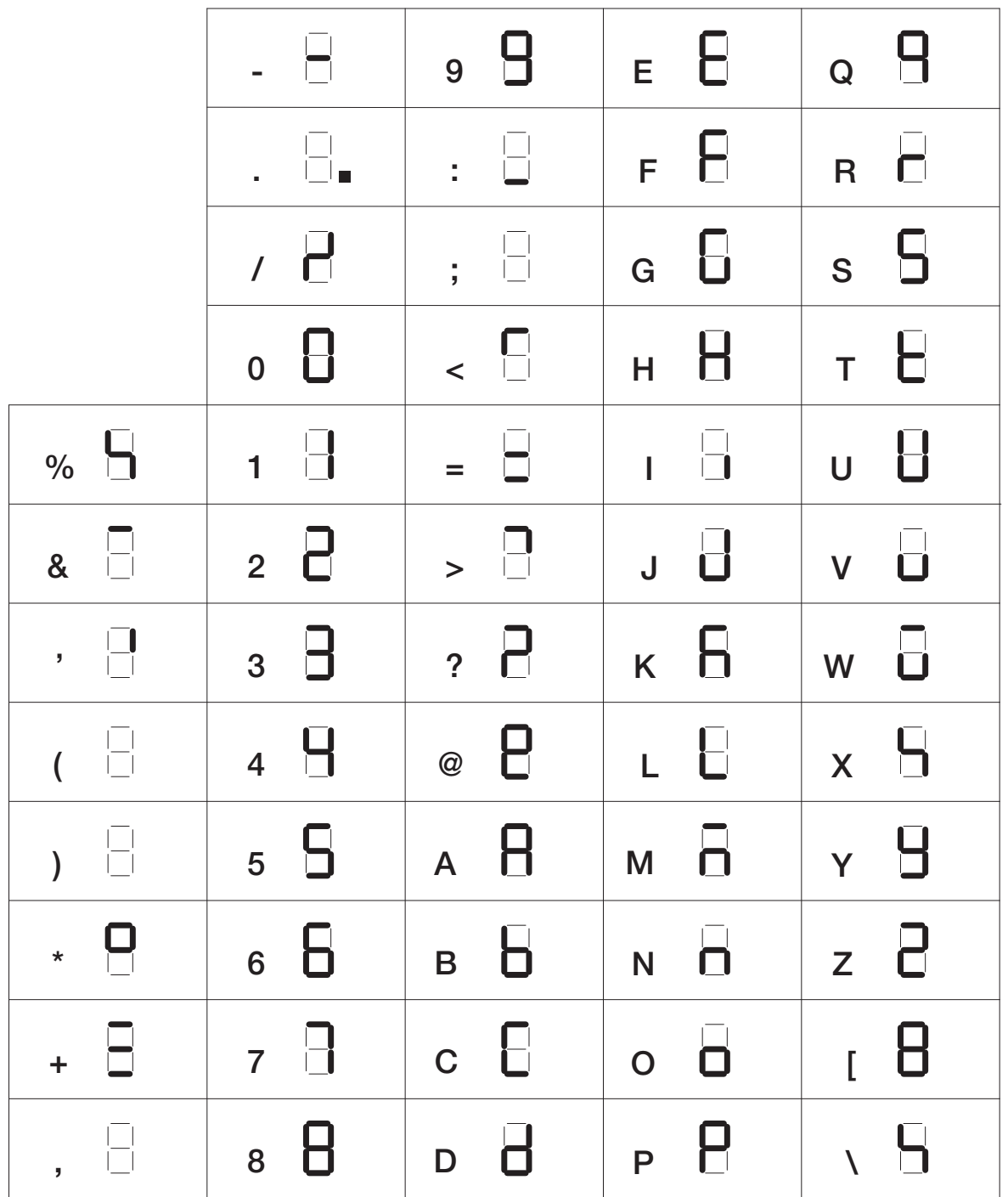

*Figure 6-3. Laser LT Display Characters*

## <span id="page-36-0"></span>6.5 Replacement Parts

### <span id="page-36-1"></span>6.5.1 UL Approved Replacement Parts

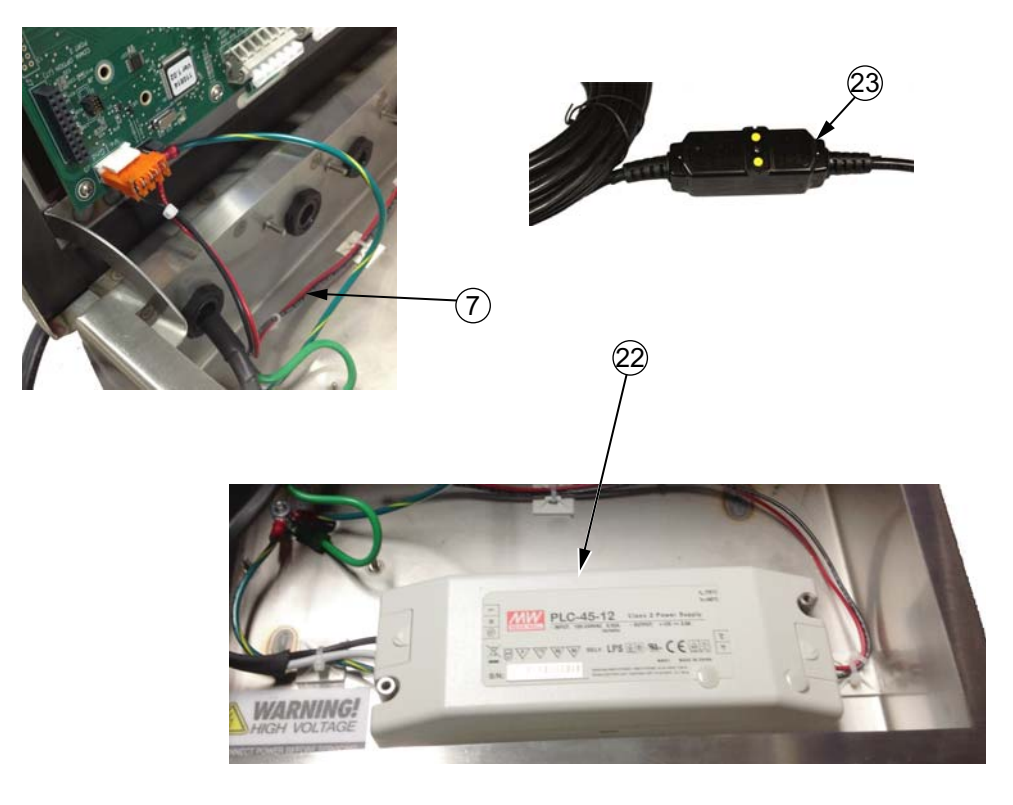

*Figure 6-4. UL Approved Power Supply Parts Illustration*

<span id="page-36-2"></span>

| Item No. | Part No. | <b>Description</b>                 |
|----------|----------|------------------------------------|
|          | 153811   | Cable Assembly Power Supply to CPU |
| 22       | 153600   | Power Supply 12V 45Watt PLC-45-12  |
| 23       | 153808   | AC Input Power Cord Assembly, GFCI |

*Table 6-3. UL Approved Power Supply Parts List*

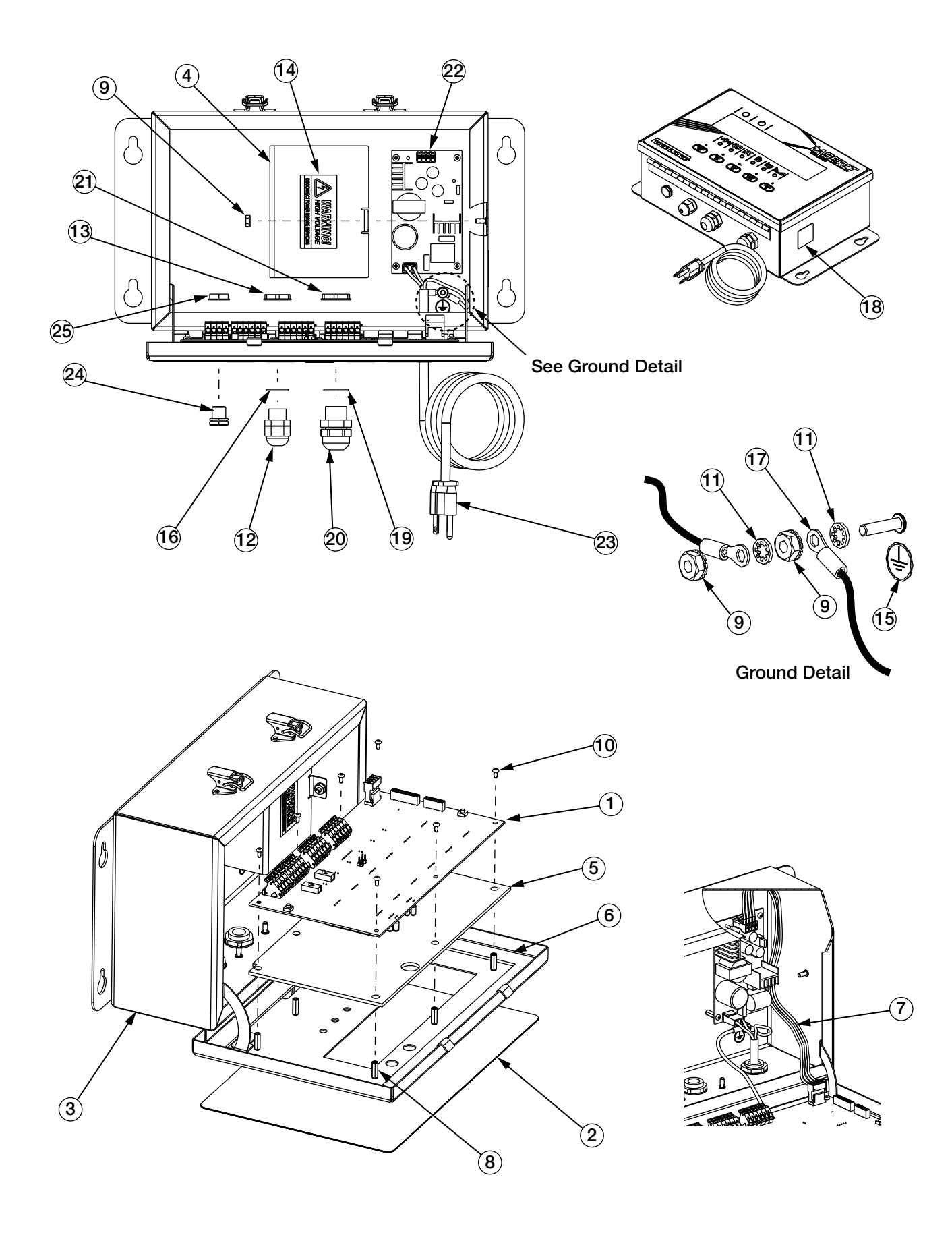

## <span id="page-38-0"></span>6.6 Replacement Parts

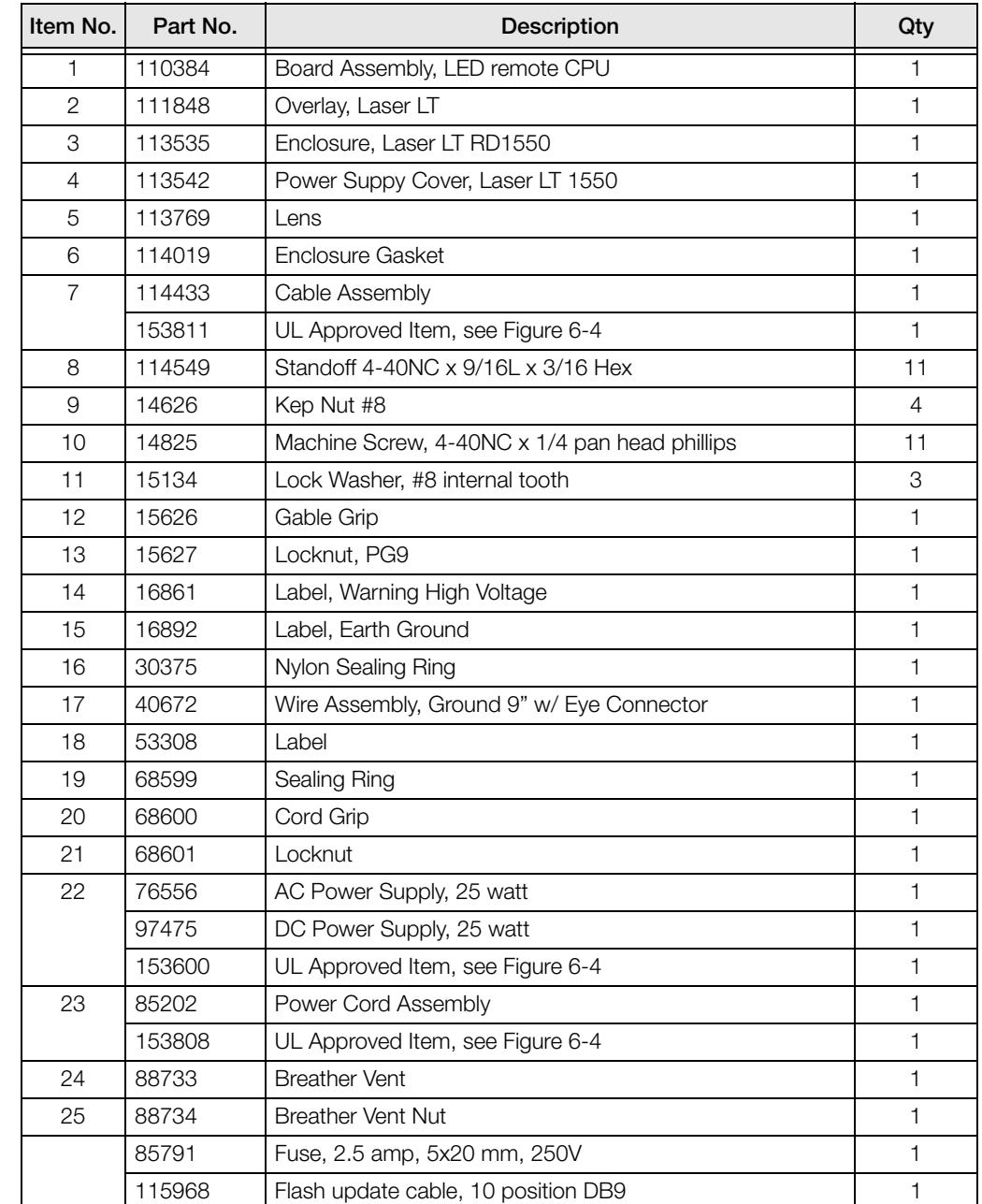

Table 6-1 lists selected replacement parts for the *Laser LT* remote display.

*Table 6-4. Selected Replacement Parts*

### <span id="page-38-1"></span>6.7 Parts Kit Contents (PN 115525)

[Table](#page-38-3) 6-5 lists the parts kit contents for the *Laser LT* remote display.

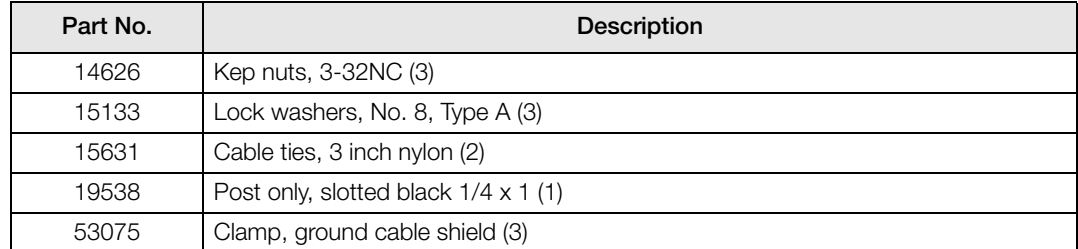

<span id="page-38-2"></span>*Table 6-5. Parts Kit Contents*

<span id="page-38-3"></span>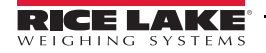

## <span id="page-39-0"></span>6.8 Laser LT Enclosure Dimensions

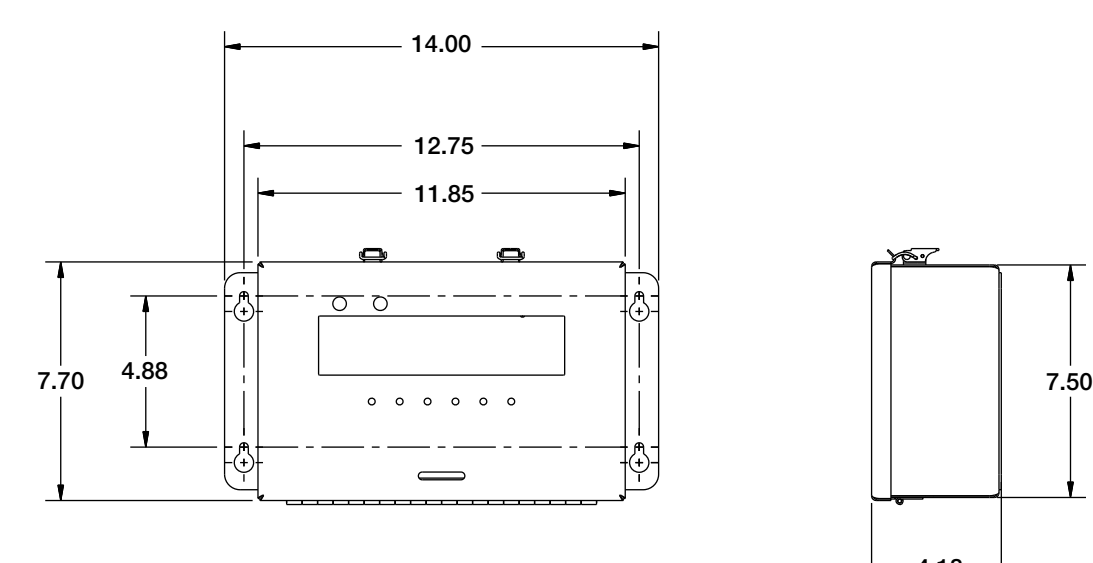

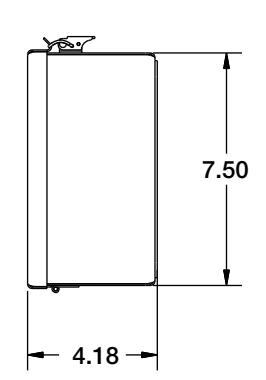

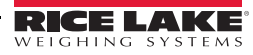

## <span id="page-40-0"></span>6.9 Specifications

#### **Display**

Six digit LED, 7-segment character, 1.5 in height Six annunicators for GR, NT, LB, KG, Motion and COZ One Red, one Green light (serial or I/O controlled) Overlay with contrast filtered lens Optional visor for direct sunlight

#### Input Interface

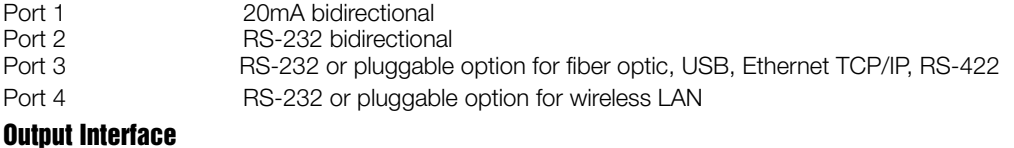

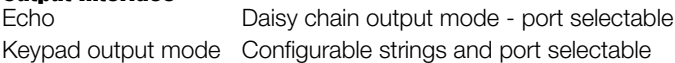

#### Input Data Format

Learn mode or software selectable for data types Baud Rate: 1200, 2400, 4800, 9600, 19,200, 38,400, 57,600, 115,200 Characters: 7 Even, 7 Odd, 8 None<br>Stop bits: 1 or 2 selectable 1 or 2 selectable

#### Digital I/O

Two inputs for control of Red and Green annunicators and front panel keys

#### Power Supply

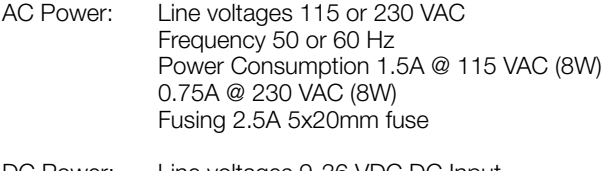

DC Power: Line voltages 9-36 VDC DC Input Power Consumption 1.5A max Fusing internal short circuit protection

#### Rating/Material

NEMA 4X, IP69K, 304 Stainless Steel

#### **Weight**

10 lbs

#### Operating Temperature Range

-20°F to 120°F (-30°C to 50°C)

#### **Warranty**

Two-year limited warranty

#### UL Approval for UL Models Only

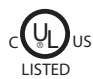

File Number: E355385

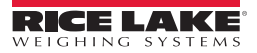

## <span id="page-41-0"></span>Laser LT Remote Display Limited Warranty

Rice Lake Weighing Systems (RLWS) warrants that all RLWS equipment and systems properly installed by a Distributor or Original Equipment Manufacturer (OEM) will operate per written specifications as confirmed by the Distributor/OEM and accepted by RLWS. All systems and components are warranted against defects in materials and workmanship for two years.

RLWS warrants that the equipment sold hereunder will conform to the current written specifications authorized by RLWS. RLWS warrants the equipment against faulty workmanship and defective materials. If any equipment fails to conform to these warranties, RLWS will, at its option, repair or replace such goods returned within the warranty period subject to the following conditions:

- Upon discovery by Buyer of such nonconformity, RLWS will be given prompt written notice with a detailed explanation of the alleged deficiencies.
- Individual electronic components returned to RLWS for warranty purposes must be packaged to prevent electrostatic discharge (ESD) damage in shipment. Packaging requirements are listed in a publication, *Protecting Your Components From Static Damage in Shipment*, available from RLWS Equipment Return Department.
- Examination of such equipment by RLWS confirms that the nonconformity actually exists, and was not caused by accident, misuse, neglect, alteration, improper installation, improper repair or improper testing; RLWS shall be the sole judge of all alleged non-conformities.
- Such equipment has not been modified, altered, or changed by any person other than RLWS or its duly authorized repair agents.
- RLWS will have a reasonable time to repair or replace the defective equipment. Buyer is responsible for shipping charges both ways.
- In no event will RLWS be responsible for travel time or on-location repairs, including assembly or disassembly of equipment, nor will RLWS be liable for the cost of any repairs made by others.

**THESE WARRANTIES EXCLUDE ALL OTHER WARRANTIES, EXPRESSED OR IMPLIED, INCLUDING WITHOUT LIMITATION WARRANTIES OF MERCHANTABILITY OR FITNESS FOR A PARTICULAR PURPOSE. NEITHER RLWS NOR DISTRIBUTOR WILL, IN ANY EVENT, BE LIABLE FOR INCIDENTAL OR CONSEQUENTIAL DAMAGES.** 

**RLWS AND BUYER AGREE THAT RLWS'S SOLE AND EXCLUSIVE LIABILITY HEREUNDER IS LIMITED TO REPAIR OR REPLACEMENT OF SUCH GOODS. IN ACCEPTING THIS WARRANTY, THE BUYER WAIVES ANY AND ALL OTHER CLAIMS TO WARRANTY.**

**SHOULD THE SELLER BE OTHER THAN RLWS, THE BUYER AGREES TO LOOK ONLY TO THE SELLER FOR WARRANTY CLAIMS.**

**NO TERMS, CONDITIONS, UNDERSTANDING, OR AGREEMENTS PURPORTING TO MODIFY THE TERMS OF THIS WARRANTY SHALL HAVE ANY LEGAL EFFECT UNLESS MADE IN WRITING AND SIGNED BY A CORPORATE OFFICER OF RLWS AND THE BUYER.**

© Rice Lake Weighing Systems, Inc. Rice Lake, WI USA. All Rights Reserved.

RICE LAKE WEIGHING SYSTEMS • 230 WEST COLEMAN STREET • RICE LAKE, WISCONSIN 54868 • USA

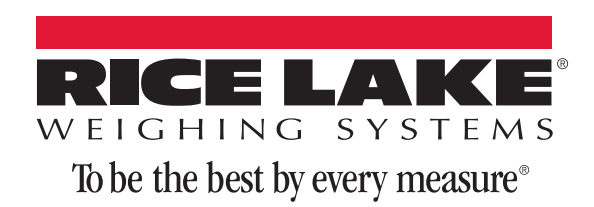

230 W. Coleman St. • Rice Lake, WI 54868 • USA U.S. 800-472-6703 • Canada/Mexico 800-321-6703 • International 715-234-9171 • Europe +31 (0)26 472 1319

www.ricelake.com www.ricelake.mx www.ricelake.eu www.ricelake.co.in m.ricelake.com

© Rice Lake Weighing Systems 02/2015 PN 114035 Rev C